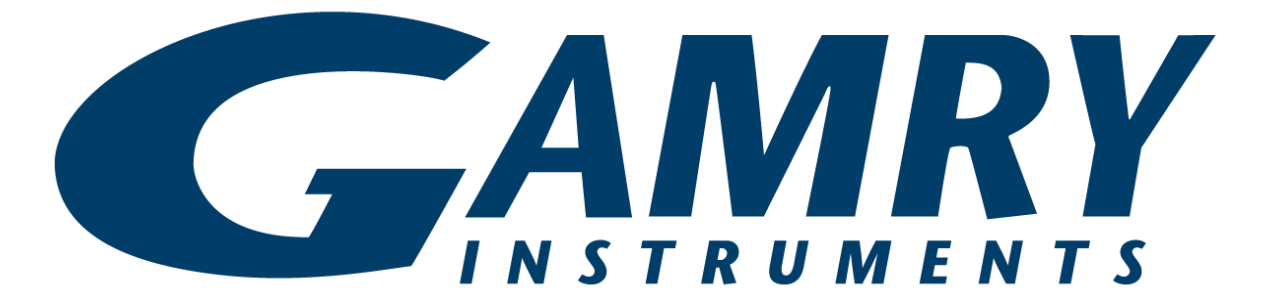

# **Echem Analyst™ Software Operator's Guide**

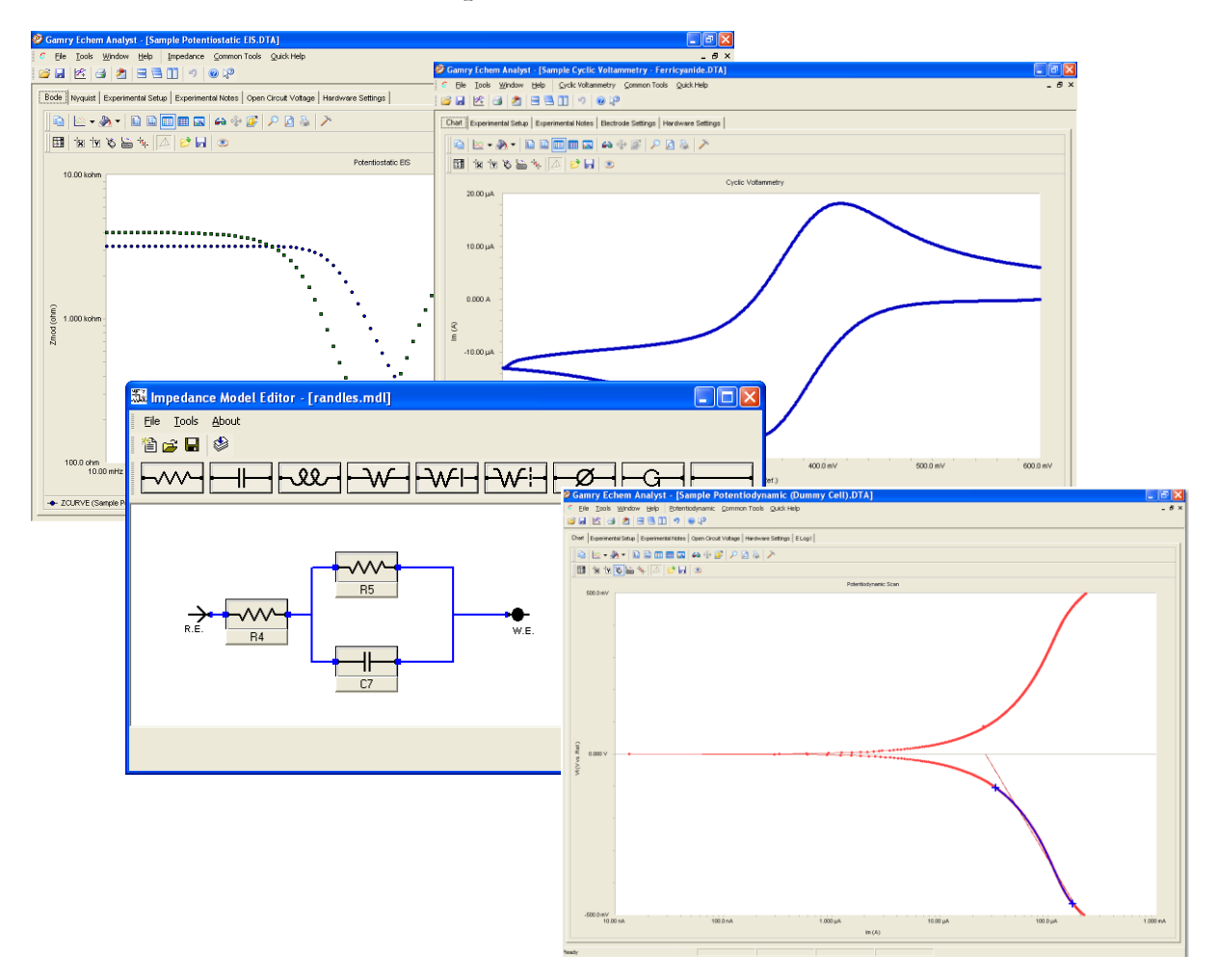

Copyright © 2019 Gamry Instruments, Inc. Revision 1.2 April 1, 2019 Gamry Instruments P/N 988-00016

#### **If You Have Problems**

Please visit our service and support page at www.gamry.com/service-support/. This page contains information on installation, software updates, and training. It also contains links to the latest available documentation. If you are unable to locate the information you need from our website, you can contact us via email using the link provided on our website. Alternatively, you can contact us one of the following ways:

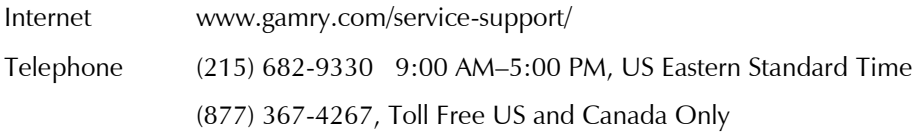

Please have your instrument model and serial numbers available, as well as any applicable software and firmware revisions.

If you have problems in installation or use of a system containing Echem Analyst software, please try to call from a phone next to your computer, where you can type and read the screen while talking to us.

We will be happy to provide a reasonable level of free support for registered users of the Echem Analyst software. Reasonable support includes telephone assistance covering the normal installation, use, and simple customization of a computerized system containing Echem Analyst software connected to a Windows®compatible computer.

A service contract that extends the software update period is available at an additional charge. Software updates **do not** include software enhancements offered to our customers at additional cost.

Enhancements to the Echem Analyst software that require significant engineering time on our part can be performed on a contract basis. Contact us with your requirements.

### **Copyrights**

Echem Analyst™ Software Operator's Guide copyright © 2008–2019, Gamry Instruments, Inc., all rights reserved.

Framework copyright © 1989–2019, Gamry Instruments, Inc., all rights reserved.

Framework<sup>™</sup> and Gamry<sup>™</sup> are trademarks of Gamry Instruments, Inc.

#### **License Agreement**

Gamry Instruments, Inc. grants you, the Purchaser, a non-exclusive license to use the software programs included in this package, including updates which may later be provided by Gamry Instruments at additional cost. This license is subject to the terms and restrictions set forth in this Agreement.

#### **License**

The software programs and the Operator's Manuals are protected by both United States copyright law and international treaty provisions. Accordingly, these software programs remain the property of Gamry Instruments, Inc. as its sole property, subject to the rights granted to you in this License Agreement.

#### **You may**

- Make archival copies of the software programs for backup purposes only. All backup copies must include the Gamry Instruments, Inc. copyright notice.
- Transfer the programs and Gamry potentiostat from computer to computer within your facility.
- Operate the data-acquisition (Framework™) and data-analysis portion (Echem Analyst™) of the programs on an unlimited number of computers within your facility.
- Transfer the programs, with a copy of this license, to another party, provided the other party agrees to accept the terms and conditions of this Agreement. If you transfer the programs, you must at the same time transfer all copies of the programs to the same party or destroy any copies not transferred. If you transfer possession of any copy of the software programs, in whole or in part, to another party, your license is automatically terminated.

#### **You may not**

- Sublicense, rent or lease the software programs.
- Use this program with a potentiostat not specifically authorized by Gamry Instruments, Inc.
- Modify the program and/or potentiostats to defeat the authorization code security scheme.
- Reverse engineer, decompile, or disassemble any program module or programmable logic device.
- Copy, use, modify, or transfer the software programs or Operator's Manuals or any copy, in whole or in part, except as expressly provided in this Agreement.

#### **Term**

This license is effective until terminated. You may terminate it by destroying or returning the programs and Operator's Manuals and any copies thereof. This license will terminate if you fail to comply with any term or condition of this Agreement.

#### **Governing Law**

1. This License Agreement shall be governed by the laws of the Commonwealth of Pennsylvania. If any provision of this License Agreement is found void, invalid, or unenforceable, it will not affect the other terms and conditions of this Agreement, which remain valid and enforceable.

#### **Third-Party / Use Sublicenses**

2. Gamry software may incorporate Third-Party or Use Sublicenses (such as Microsoft VBA). In this case, the terms and conditions of their License Agreements (available during Setup) will apply.

#### **Disclaimers**

Gamry Instruments, Inc. cannot guarantee that the Echem Analyst software will work with all computer systems, operating systems, and third-party software applications, hardware, or software.

The information in this guide has been carefully checked and is believed to be accurate as of the time of release. However, Gamry Instruments, Inc. assumes no responsibility for errors that might appear.

No part of this document may be copied or reproduced in any form without the prior written consent of Gamry Instruments, Inc.

Windows®, Excel®, and Powerpoint® are registered trademarks of Microsoft Corporation. Origin® is a registered trademark of OriginLab Corporation. DigiSim® is a registered trademark of Bioanalytical Systems, Inc.

# <span id="page-4-0"></span>Echem Analyst™ Software

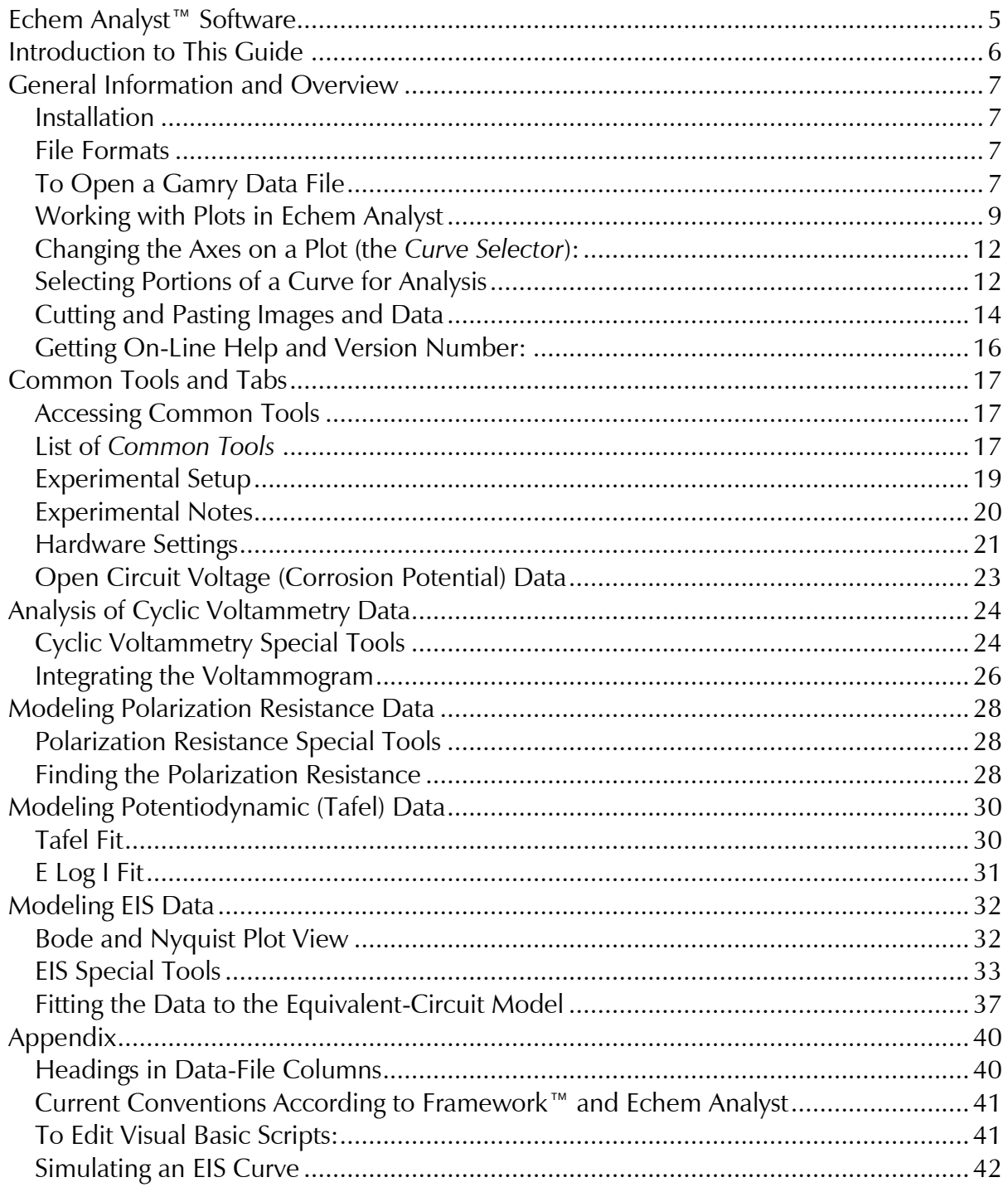

# **Introduction to This Guide**

<span id="page-5-0"></span>Echem Analyst™ software is Gamry Instruments' dedicated data-analysis program, the companion to Gamry Instruments' data-acquisition program called Framework™. Data files generated by experiments in Framework software then can be analyzed in the Echem Analyst. The Echem Analyst is a single program that runs data-analysis for all types of experiments, such as those used in DC Corrosion, EIS, and Physical Electrochemistry.

The Echem Analyst is designed with the specific functions to make data analysis as straightforward as possible. This manual explains the most common analysis routines. The tools discussed here in the examples are common to many data files created by other experiments. This document is a guide, and is not intended to have the same scope as the on-line help or a complete operating manual. In order to create a concise document, we assume you have a working knowledge of Windows® -based applications. We ignore details about common functions, such as opening, saving, and closing files, so as not to obscure the goal of this guide.

This textbox indicates a helpful hint to know about Echem Analyst.

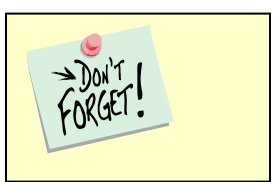

### <span id="page-6-1"></span><span id="page-6-0"></span>**Installation**

Echem Analyst installs separately from other Gamry software. If Echem Analyst is not installed yet, you can find it on the CD-ROM, or—if you already own one of our potentiostats—on our website at [www.gamry.com.](http://www.gamry.com/)

You may install copies of the Echem Analyst on multiple computers. Often users prefer the convenience of performing data-analysis at an office workstation, rather than the laboratory setting.

### <span id="page-6-2"></span>**File Formats**

Gamry data files acquired using Framework software have the extension  $\star$ . DTA. DTA files are ASCII text, and therefore you can open them directly into various programs, such as Excel® or Origin®. When DTA files are opened in Echem Analyst, then saved, their extension becomes \*.GData. Gdata (Gamry Data) files include information on curve-fits and graphing options, thus Gdata files are only viewable in Echem Analyst.

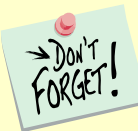

Do not delete your DTA files! They are the raw data and may need to be reloaded for certain analyses, such as area normalization.

### <span id="page-6-3"></span>**To Open a Gamry Data File**

There are several different methods to open data files in the Echem Analyst:

- 3. Launch the Echem Analyst icon on your desktop. Then use the **File** *>* **Open** function.
- 4. Use the link on your desktop to open the **My Gamry Data** folder. Double-click on the data file. You may have to instruct your computer to associate the \*.DTA extension with the Echem Analyst program.

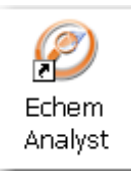

- 5. There are two quick ways to open a recent Gamry Data File.
	- a. A recently generated file can be opened using the hotlink in the *Analysis* menu in the Gamry Framework. (The last eight generated data files are listed there for quick access.) The Echem Analyst automatically launches and opens your selected data file.
	- b. A recently opened file in the Echem Analyst is shown at the bottom of the **File** menu. This is similar to how other Windows®-based programs display links to *Most Recently Used* documents.

By default, files acquired in the Framework are saved into the **My Gamry Data** folder. A shortcut for **My Gamry Data** installs on the Windows® desktop. You can change this default under **Tools** > **Options**, which opens the **Gamry Analysis Framework Options** window. Choose the **General** tab, and change the **Path** for each type of data file as desired.

Don't change the directory for *Analysis Script* Files. These are the VBA programs that do the actual analysis.

 $\rightarrow$  Don't

The data set appears in the main window. The menu items, tabs, and toolbar are adjusted for the particular type of data set you chose. In the example below, a Potentiostatic EIS data set is shown:

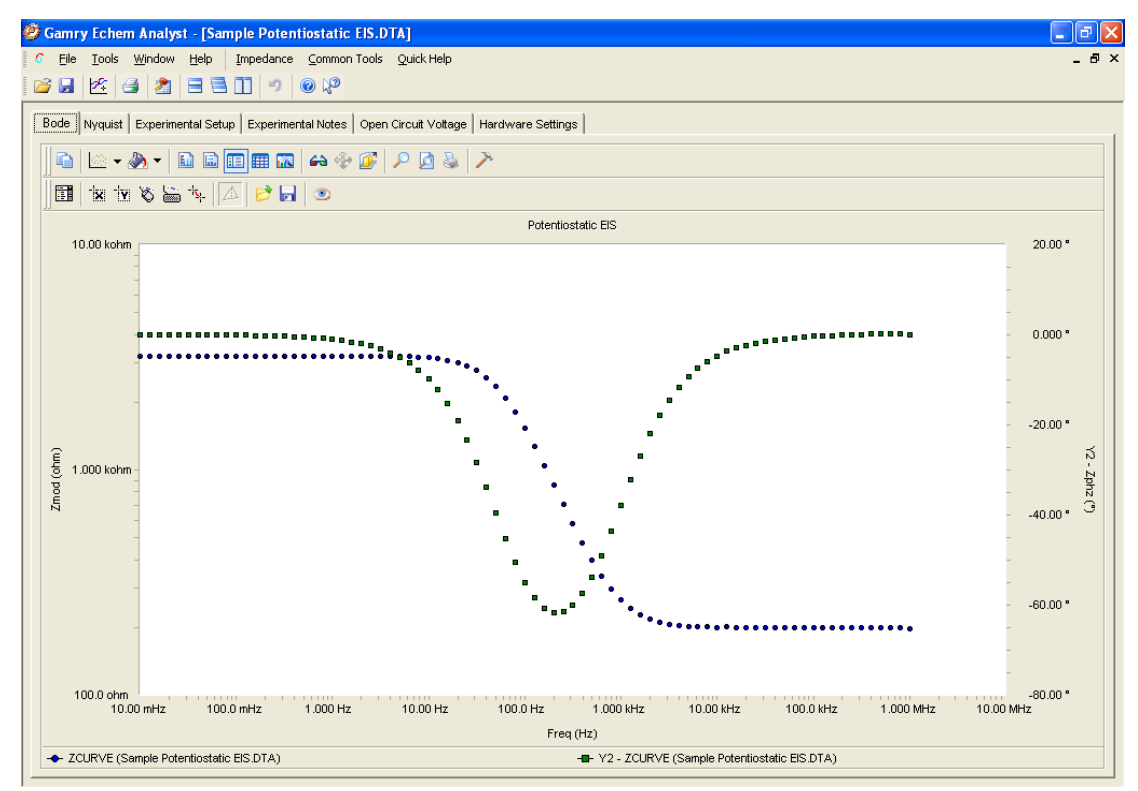

Note the tab-based display. The **Experimental Setup** tab displays all the information from the parameters used to run the experiment, such as voltage, time, etc. The **Experimental Notes** tab stores any notes written into the setup screen in Framework. The **Open Circuit Voltage** tab shows the voltage measured during the initial delay of the experiment. The **Hardware Settings** tab records information on the filters, ranges, gains. Additional information on date of last calibration, software version, etc. is also stored here.

### <span id="page-8-0"></span>**Working with Plots in Echem Analyst**

#### *Introduction*

Echem Analyst boasts a number of graphical tools to help you get the most information out of your data. After you open a data set, these tools appear in the toolbars immediately above the plot:

In the data file, Framework writes a line that indicates the type of experiment used to generate that file. Echem Analyst displays both general and specific menus containing the analysis routines pertinent to your experiment.

### *Toolbars:*

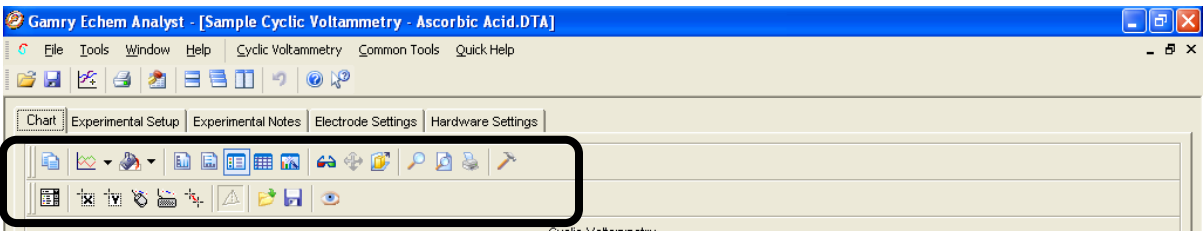

The main toolbars are:

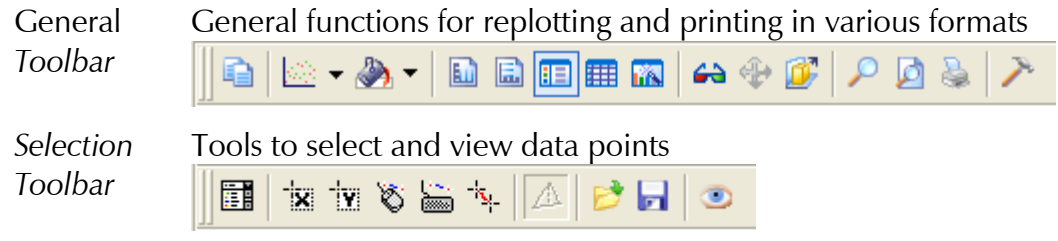

The following charts are references for buttons on the default toolbars. Descriptions of the most commonly used functions are highlighted in blue.

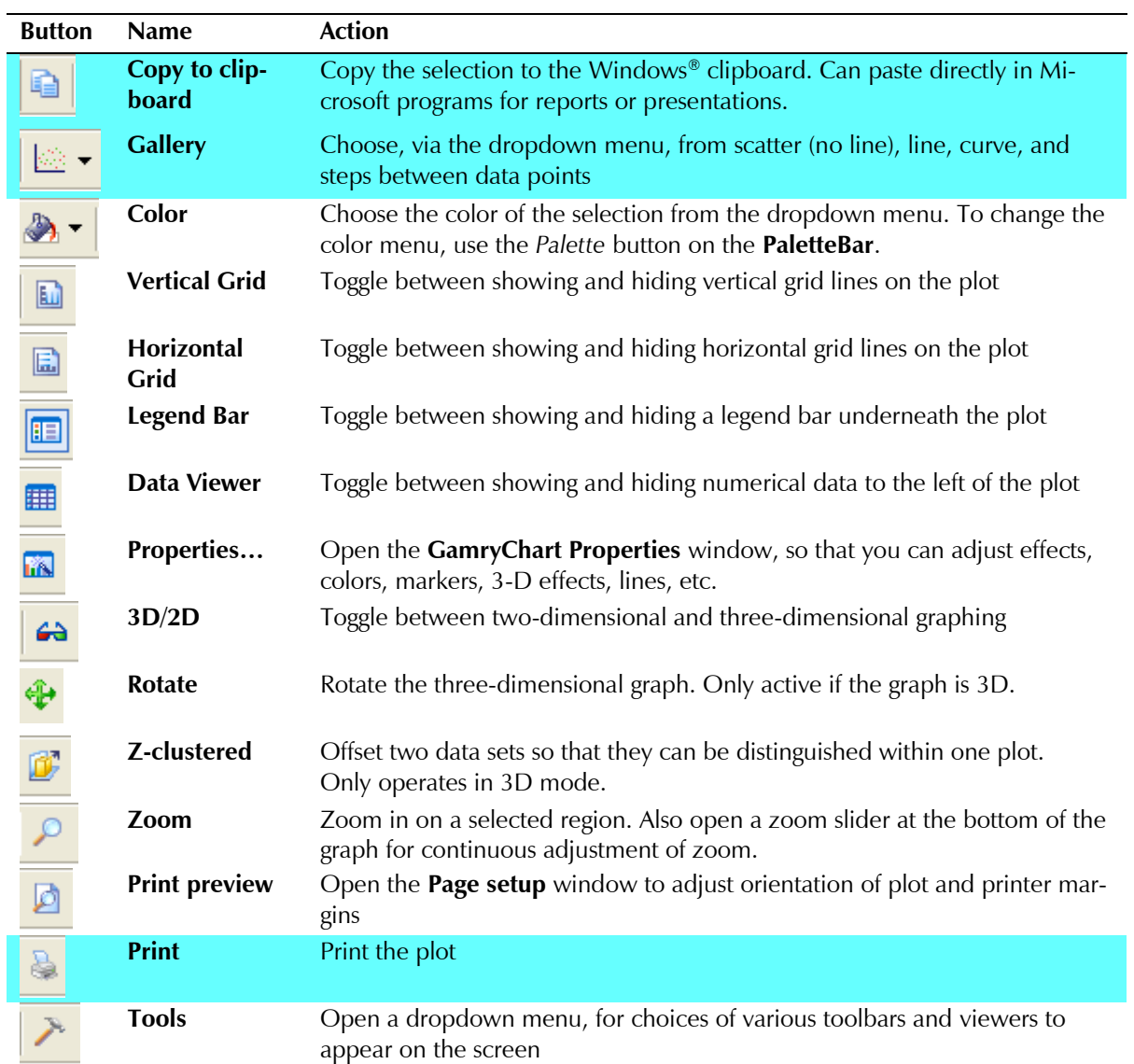

#### **General Toolbar** *Functions*

#### **Selection Toolbar** *Functions*

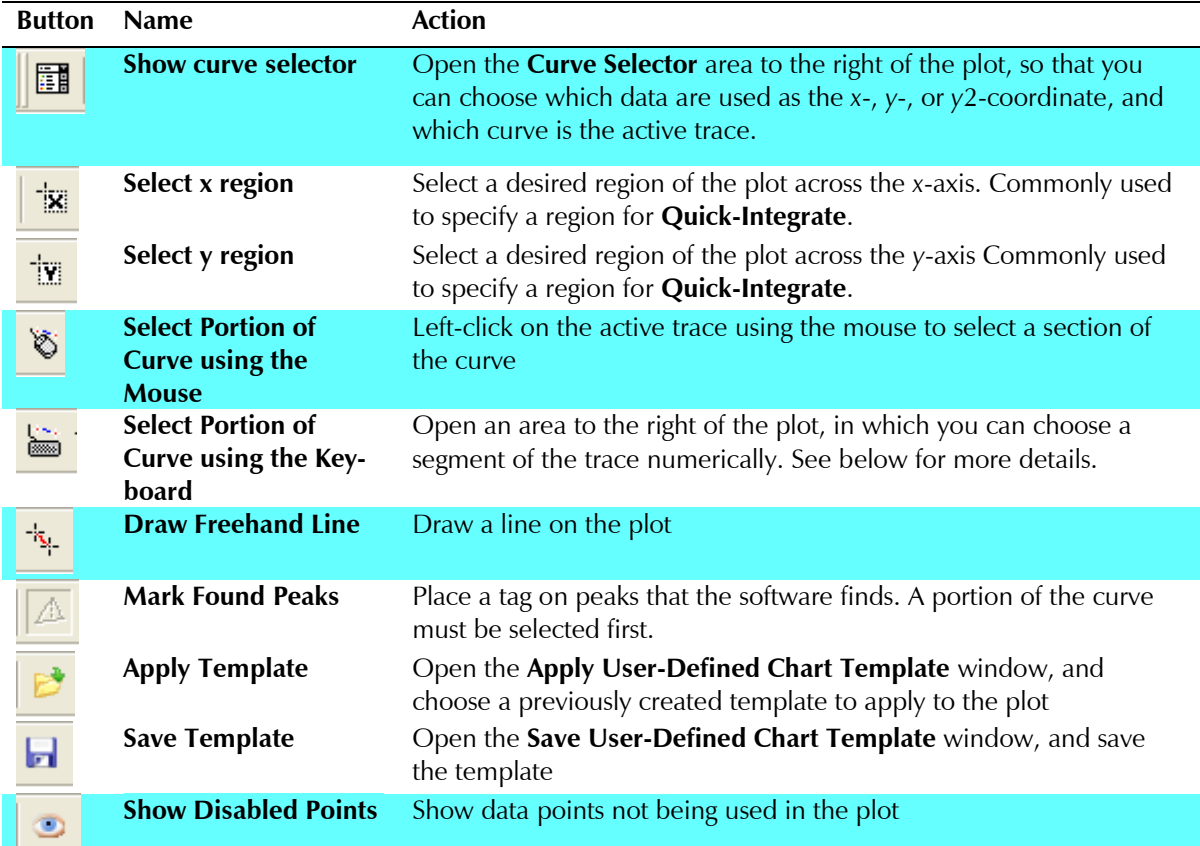

### <span id="page-11-0"></span>**Changing the Axes on a Plot (the** *Curve Selector***):**

To choose a different variable plotted on an axis, use the **Curve Selector** button

圃 as follows:

(The example shown below is a Differential Pulse Voltammetry plot.)

1. With the plot open and displayed on the screen, click the **Curve Selector** but-

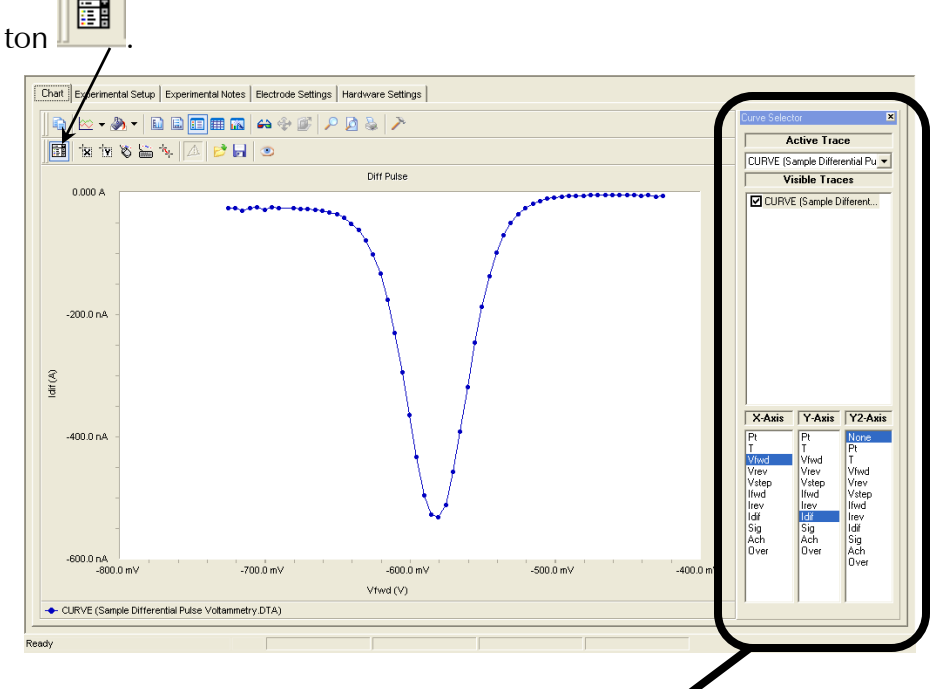

The **Curve Selector** area appears on the right side of the window.

2. Choose which trace is active by clicking the drop-down menu in the **Active Trace** area.

The Active Trace is the data series on which the analysis will be performed. Use this if multiple files or cycles are displayed on the graph.

3. Choose which trace is visible on the plot by activating the checkbox next to the desired trace(s) in the **Visible Traces** area.

**Visible Traces** also contains any data fits that are performed.

- 4. Choose which variable is plotted on the *x*-axis by highlighting the variable in the **X-Axis** column.
- 5. Choose which variable is plotted on the *y*-axis by highlighting the variable in the **Y-Axis** column.
- 6. Choose which variable is plotted on the second *y*-axis by highlighting the variable in the **Y2-Axis** column.

<span id="page-11-1"></span>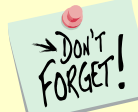

If there is a data column graphed on the **Y2-Axis**, those data appear in a different color and a different scale.

### **Selecting Portions of a Curve for Analysis**

For certain types of analysis, you must select a region of the curve, for example, within the **Peak Find** function in Cyclic Voltammetry or **Tafel Fit** function in Potentiodynamic. You can select regions by mouse or keyboard.

- 1. Left-click the mouse on the **Mouse** button in the **Selection toolbar**.
- 2. Use the left mouse-button to select each endpoint of the curve. Each endpoint is marked with a blue cross. The selected portion of the curve is shown as a thick blue line. (In the figure below, the color of the data was changed to red for contrast to the selected region).

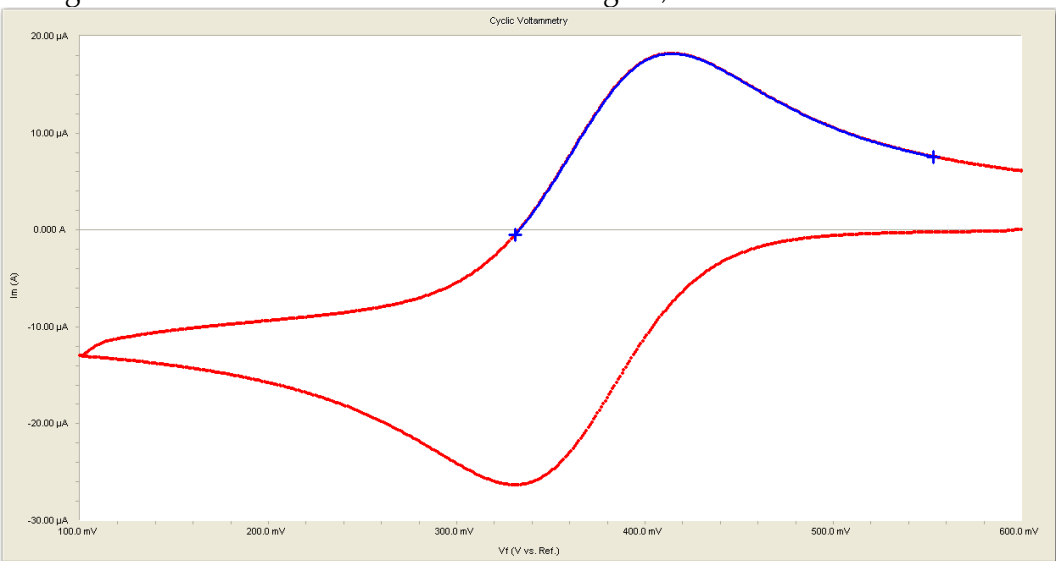

3. Another click on the **Mouse** button clears the selected region, and readies the graph for a different region to be selected.

### <span id="page-13-0"></span>**Cutting and Pasting Images and Data**

Many users want to present, publish, or otherwise share their data and charts from the Echem Analyst.

To create a bitmap image of the graph,

#### *As a Bitmap:*

- 1. In the General Toolbar, click the **Copy to Clipboard** button .
- 2. In the drop-down menu select **As a Bitmap**.

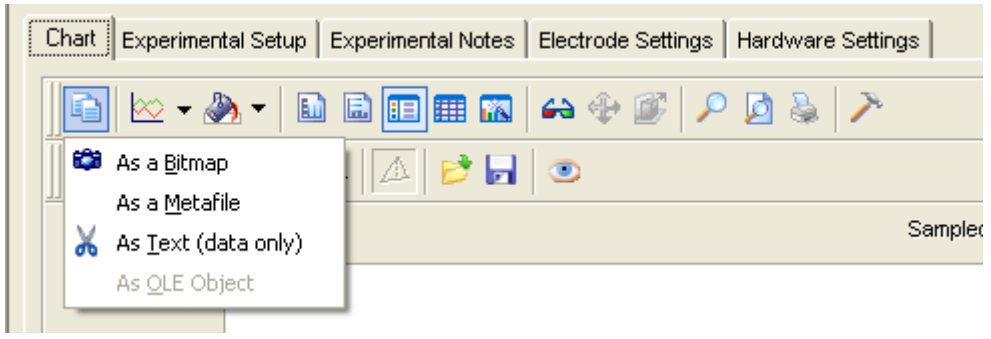

3. A bitmap image of the graph enters the clipboard. You can paste this bitmap into a presentation program such as Word® or Powerpoint® .

This is a quick and easy way to import a picture of the graph for a presentation or report.

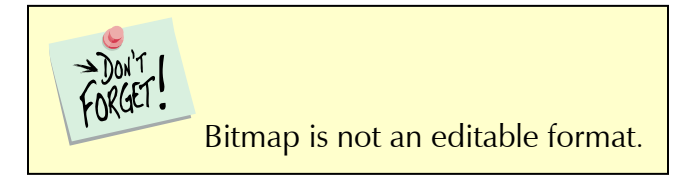

#### *As Text:*

Because Gamry Data Files are ASCII text, they can be opened easily in other graphing programs, such as Excel® or Origin® . Right-click on the DTA file, select **Open With…**, and select your desired program. These programs, however, do not contain fitting routines specific to the analysis of electrochemical data. This **As Text** feature lets you fit the data in Echem Analyst and then copy and paste the data and fit into another graphing program.

This is a quick and easy way to import both the data and the fit into another graphing program.

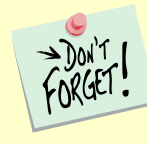

If you are using the **As Text** feature, be sure to note the currently graphed parameters. The coordinates of this currently displayed graph are copied and can be pasted to graphing programs.

#### *Plotting Conventions*

By right-clicking the mouse on a non-zero value on an axis, you can choose to show that axis in **Log Scale** (logarithmic) or linear scale (when **Log Scale** is inactive), or to reverse the direction of the numbers (when **Reversed** is active).

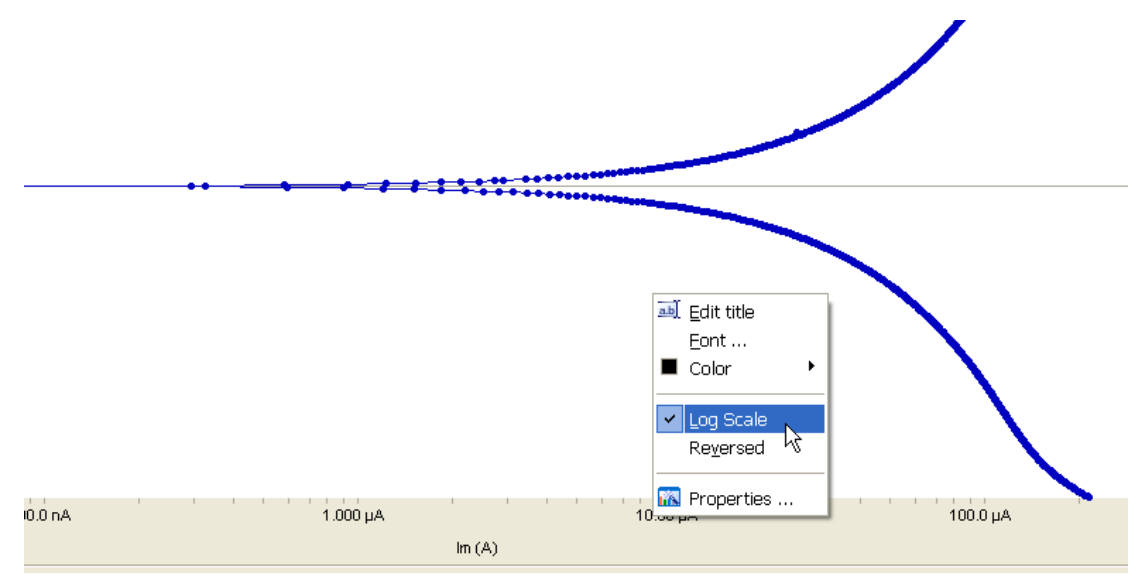

Or you can use the **Transform Axes** selection (if available) under the **Common Tools** menu.

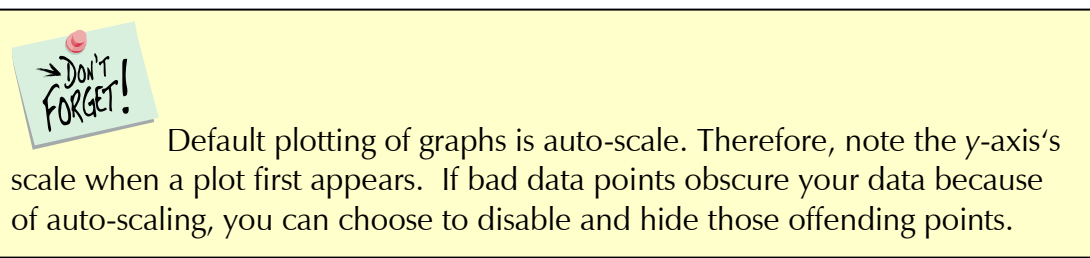

### <span id="page-15-0"></span>**Getting On-Line Help and Version Number:**

#### In the toolbar, choose **Help**.

a. Click **Gamry Help** to obtain information about various commands and functions within Echem Analyst.

#### A separate **Gamry Echem Analyst Help**

window appears. You can find much infor-

Gamry Echem Analyst File Tools Window [Help] Gamry Help **BEE** What's This? About the Gamry Echem Analyst

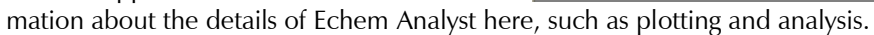

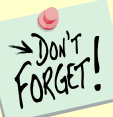

On-line help is a great resource for more involved questions. **Help**  is divided up according to software package.

Ш b. Click **About the Gamry Echem Analyst** to view the software version number. <span id="page-16-0"></span>While each type of experimental data has its own method and parameters, there are certain commands that are common to many analyses. This section shows you these **Common Tools**.

### <span id="page-16-1"></span>**Accessing Common Tools**

**1.** Open a dataset.

In the toolbar, the function **Common Tools** appears.

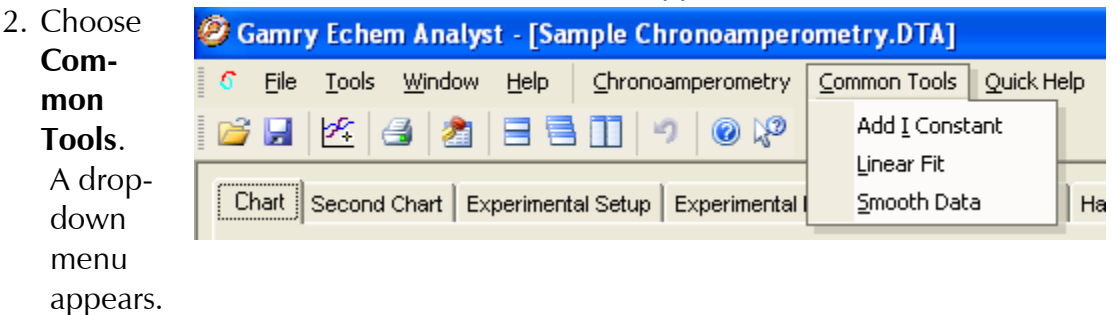

3. Select the desired command.

In this example, chronoamperometry's **Common Tools** includes three commands: **Add I Constant**, **Linear Fit**, and **Smooth Data**.

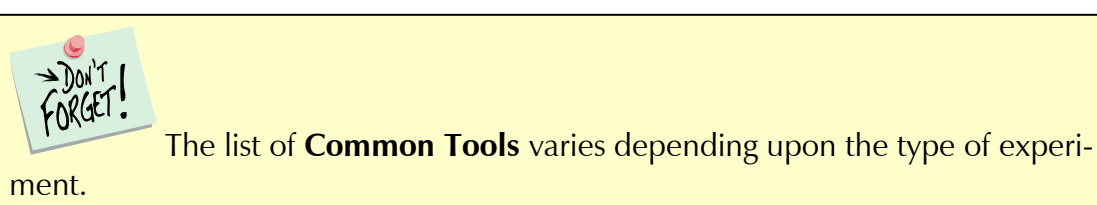

### <span id="page-16-2"></span>**List of** *Common Tools*

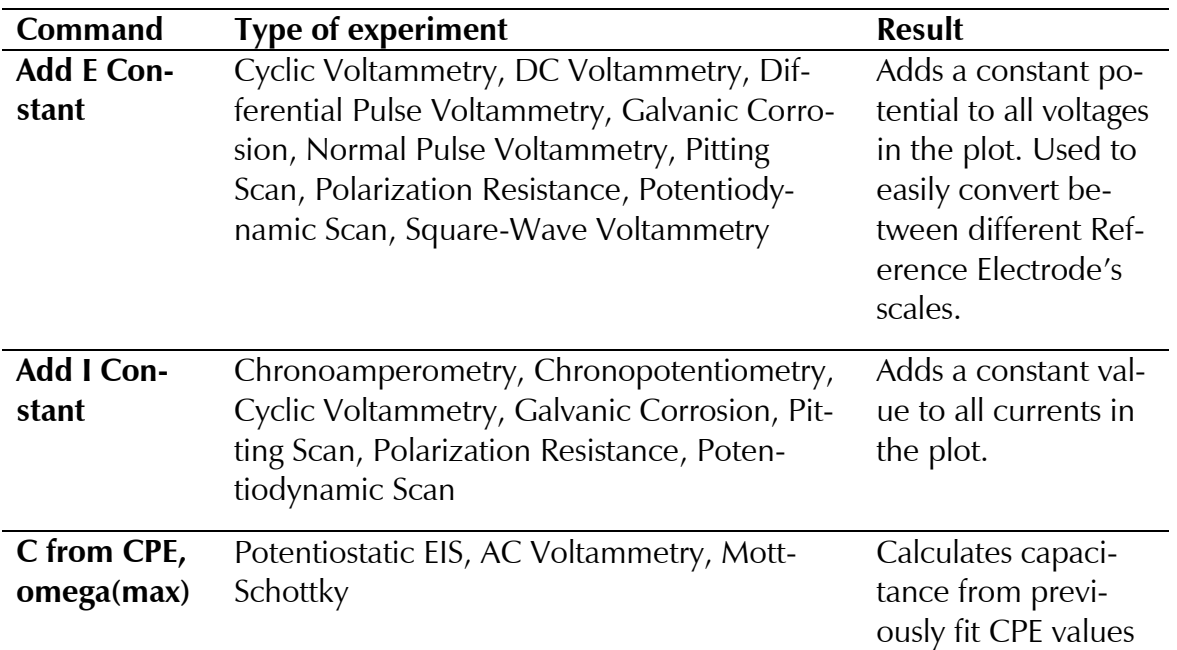

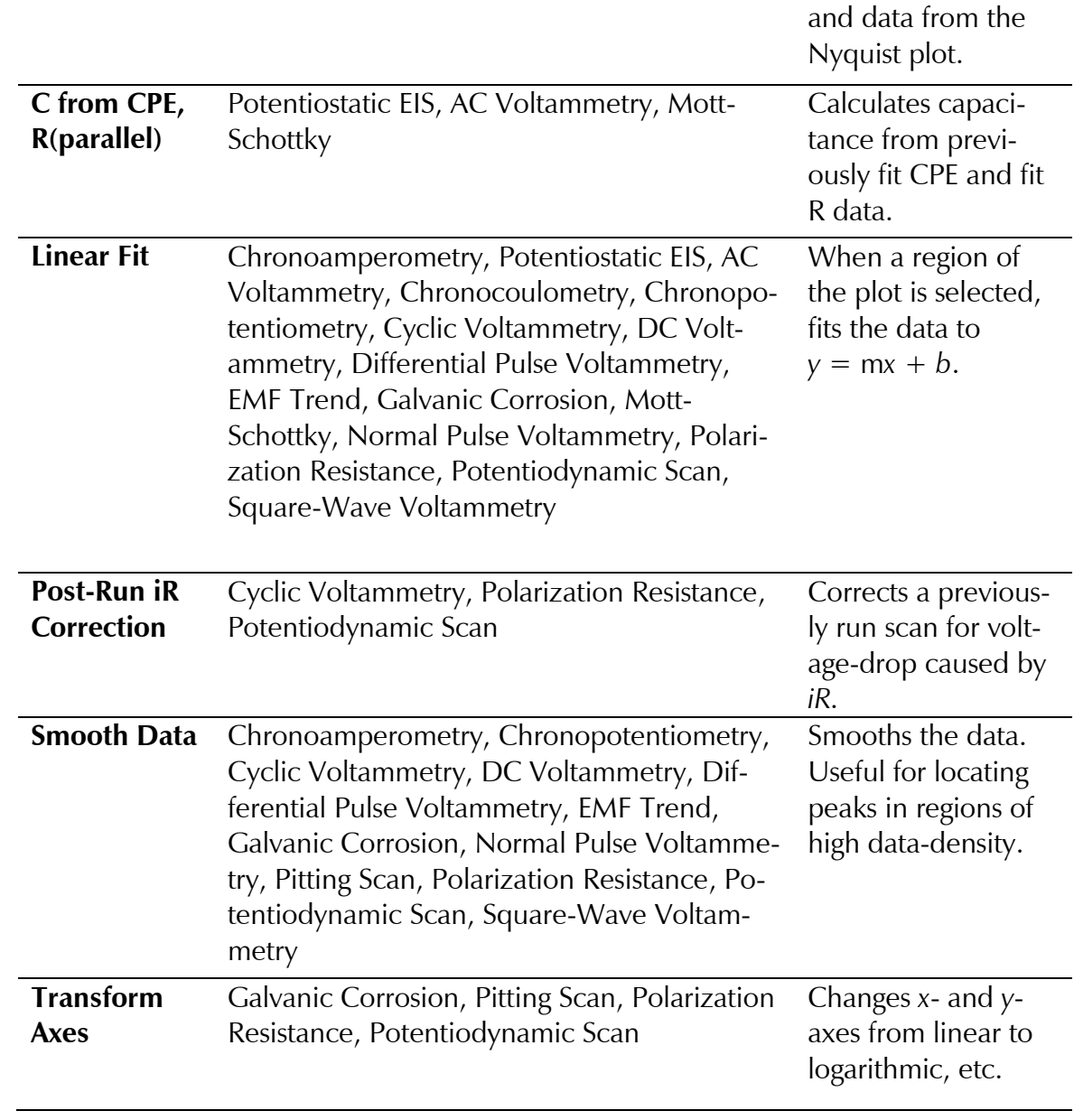

### <span id="page-18-0"></span>**Experimental Setup**

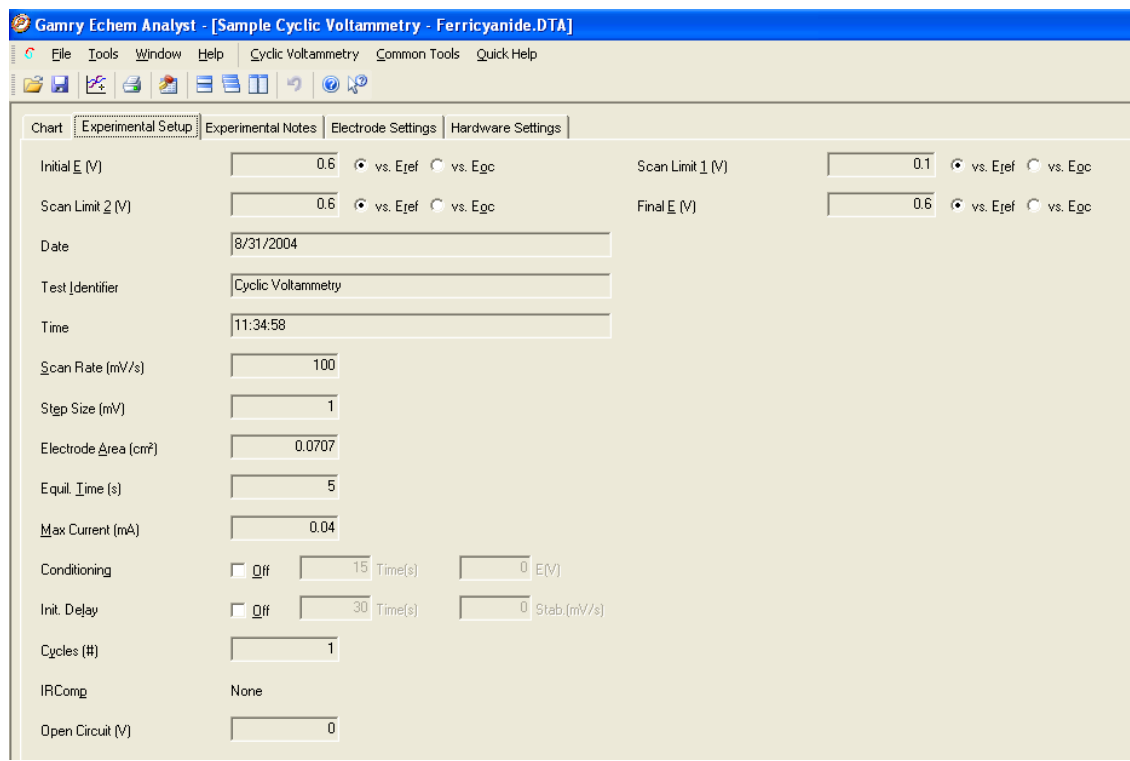

This particular **Experimental Setup** tab is from a Cyclic Voltammetry experiment. This example has many of the same parameters as other experiments. It shows:

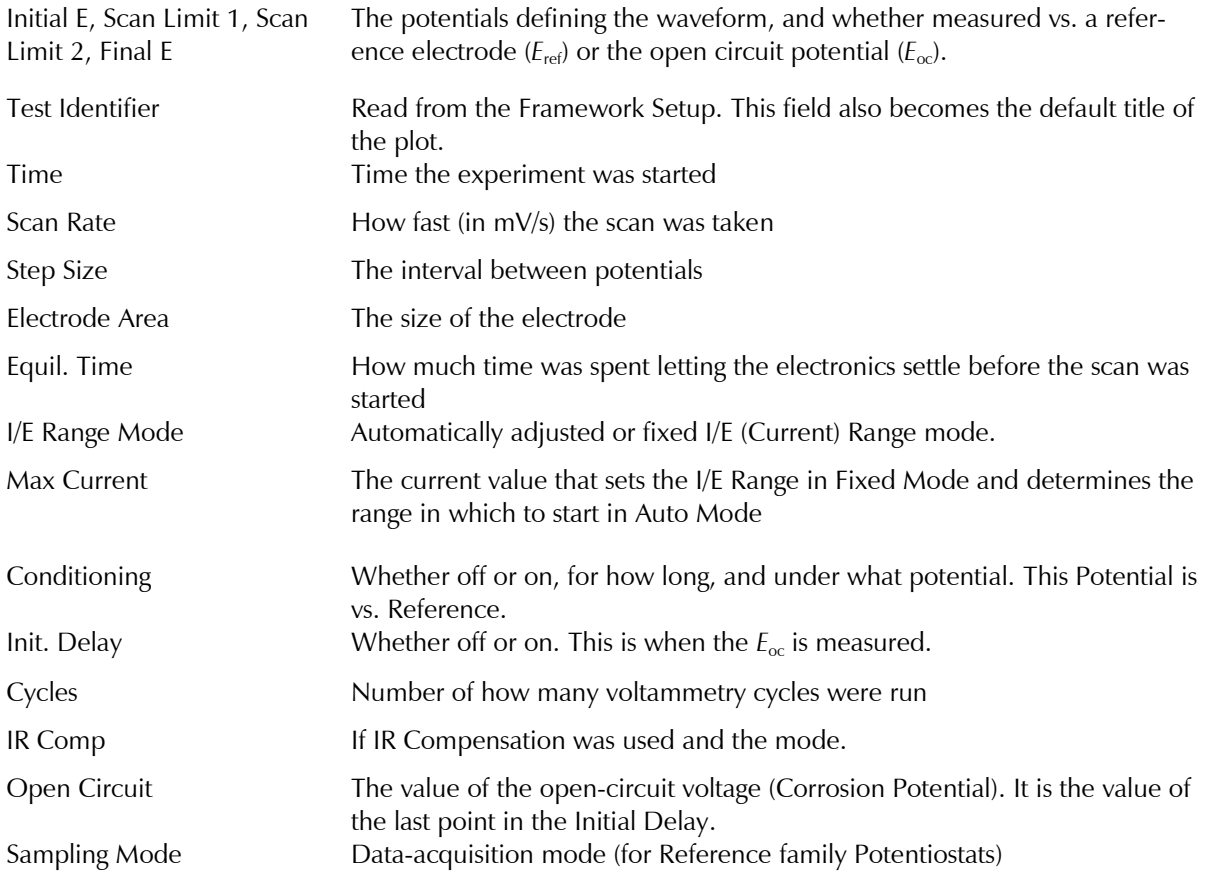

### <span id="page-19-0"></span>**Experimental Notes**

Click the **Experimental Notes** tab:

Any notes entered in the Framework software are automatically displayed here. You may enter any additional comments about the experiment in the **Notes…** field.

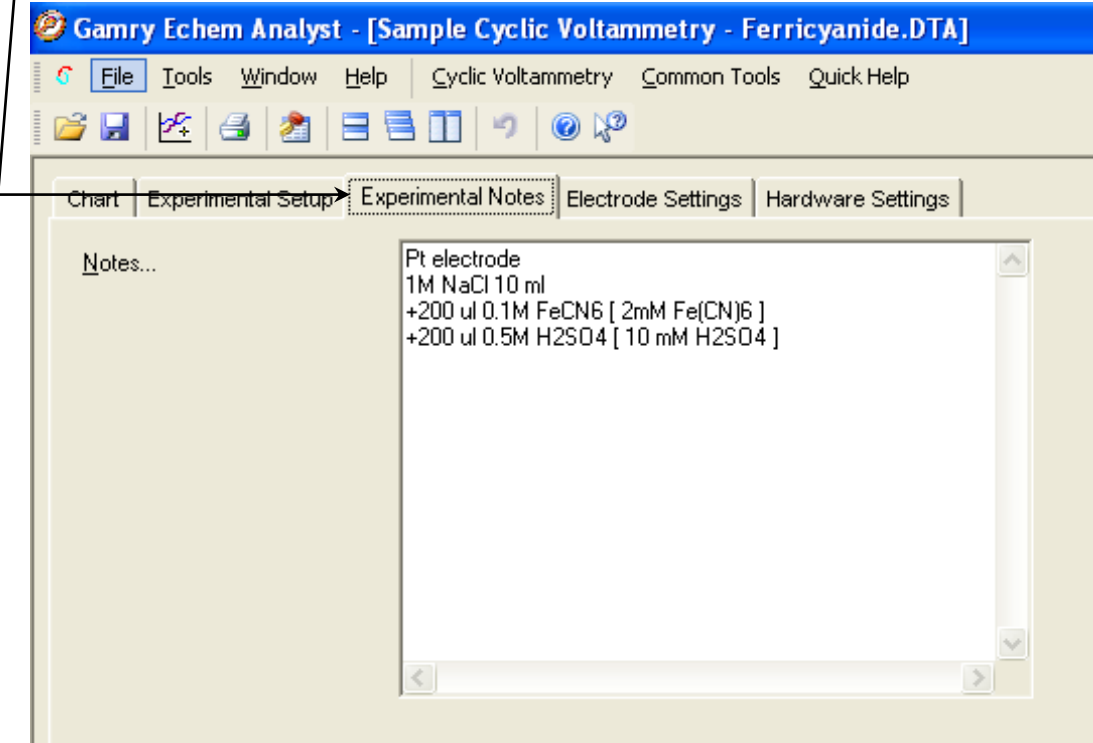

This is a version of a modern laboratory notebook. Enter as many details about your experiment as you can. Information here can help you avoid having long strings of descriptive file names.

### <span id="page-20-0"></span>**Hardware Settings**

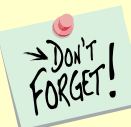

This section documents the hardware settings that were used when the experiment was run, e.g., everything from the offsets, filters, and gains to the last time the potentiostat was calibrated.

This information is used primarily by Gamry Instruments' Technical Support staff to help troubleshoot. Gamry Instruments determines default settings based on experience. Advanced users can adjust these settings manually before the experiment is run.

For DC Corrosion experiments, the **Hardware Settings** are set in the experiment code. For Physical Electrochemistry experiments, you have access to these features through the **Advanced Panel**, but we recommend that only advanced users make changes to these settings. Consult **Help** or Gamry Instruments' Technical Support for advice.

Click the **Hardware Settings** tab:

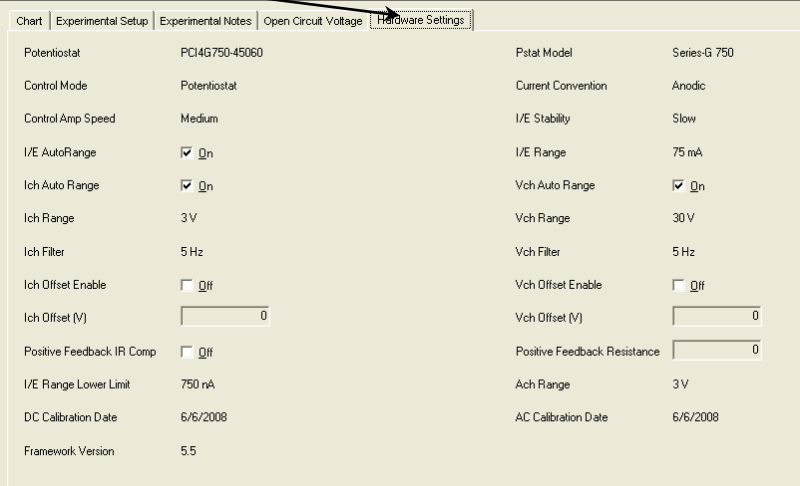

The hardware settings displayed here are:

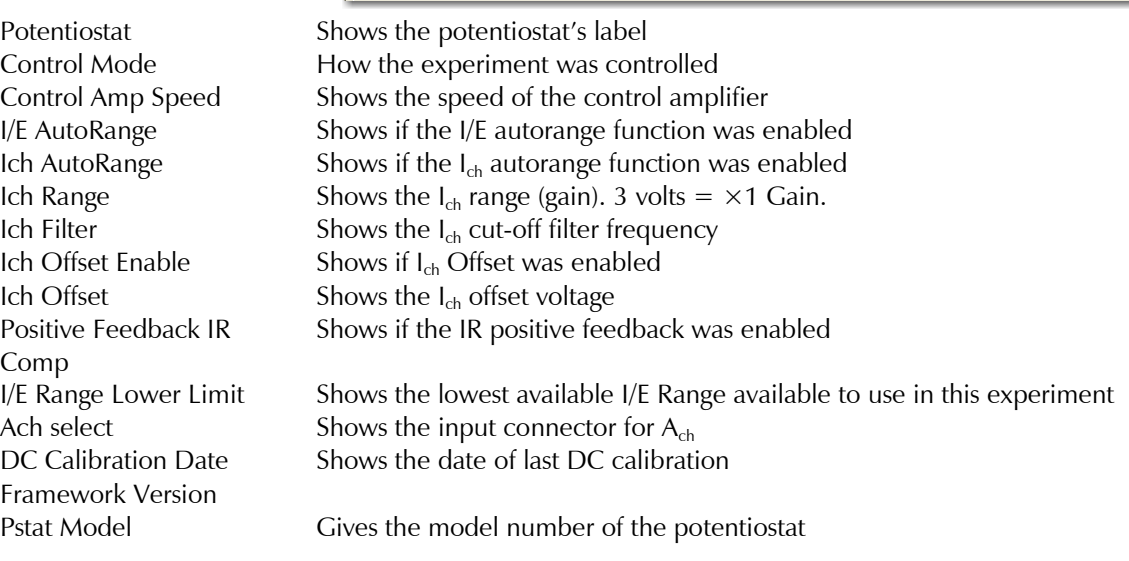

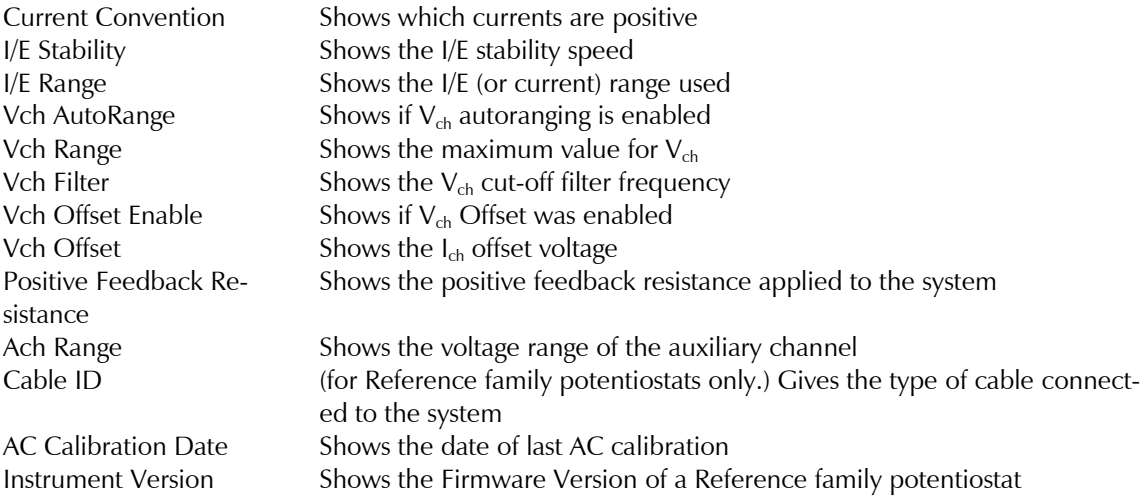

Detailed explanations of these parameters are beyond the scope of this guide.

### <span id="page-22-0"></span>**Open Circuit Voltage (Corrosion Potential) Data**

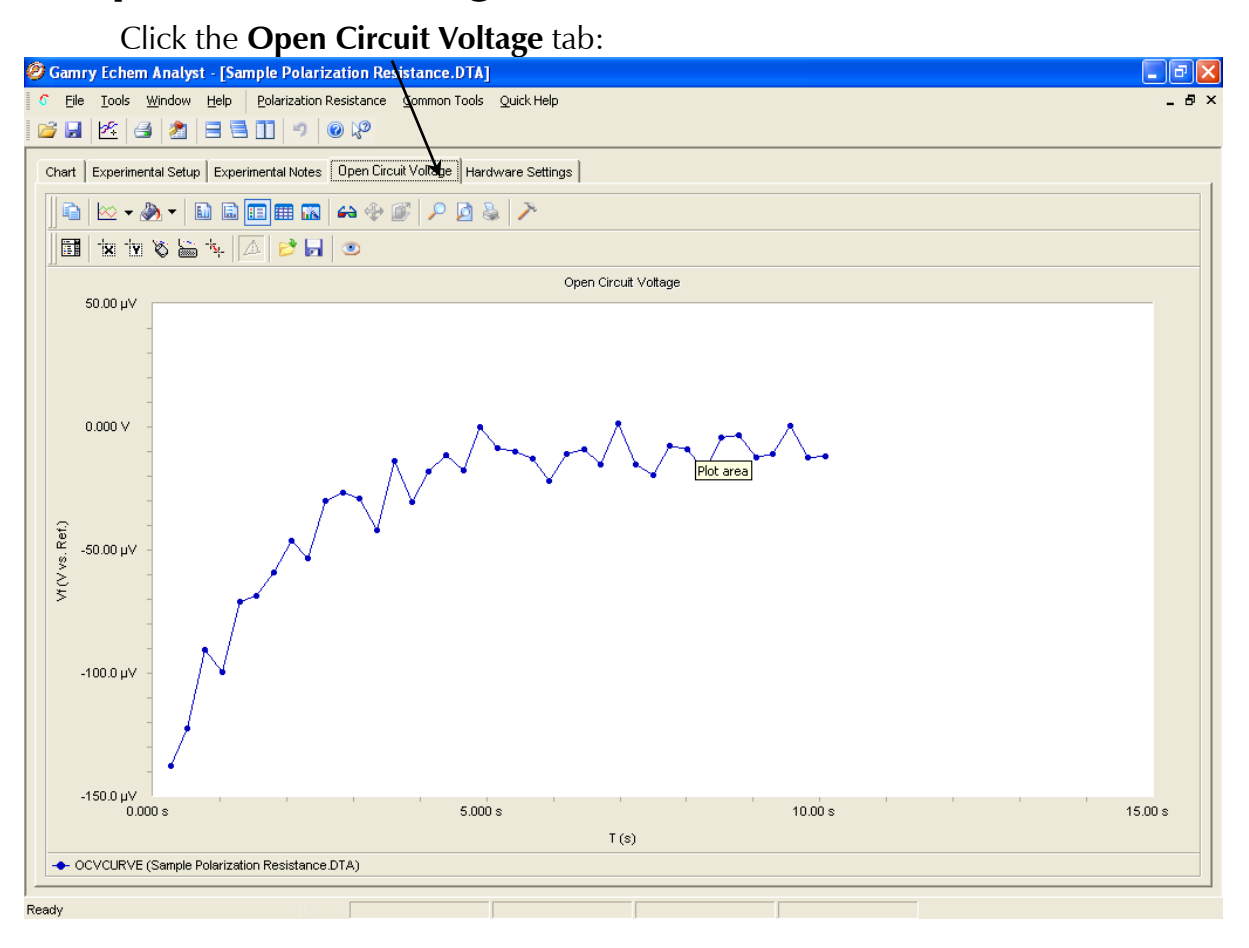

 $\rightarrow$  Don't Because default plotting of graphs is auto-scale, please note the *y*-axis's scale when the **Open Circuit Voltage** first appears.

# **Analysis of Cyclic Voltammetry Data**

<span id="page-23-0"></span>This is a sample cyclic voltammetry file that installs in  $\My$  Gamry Data\ when Framework software installs.

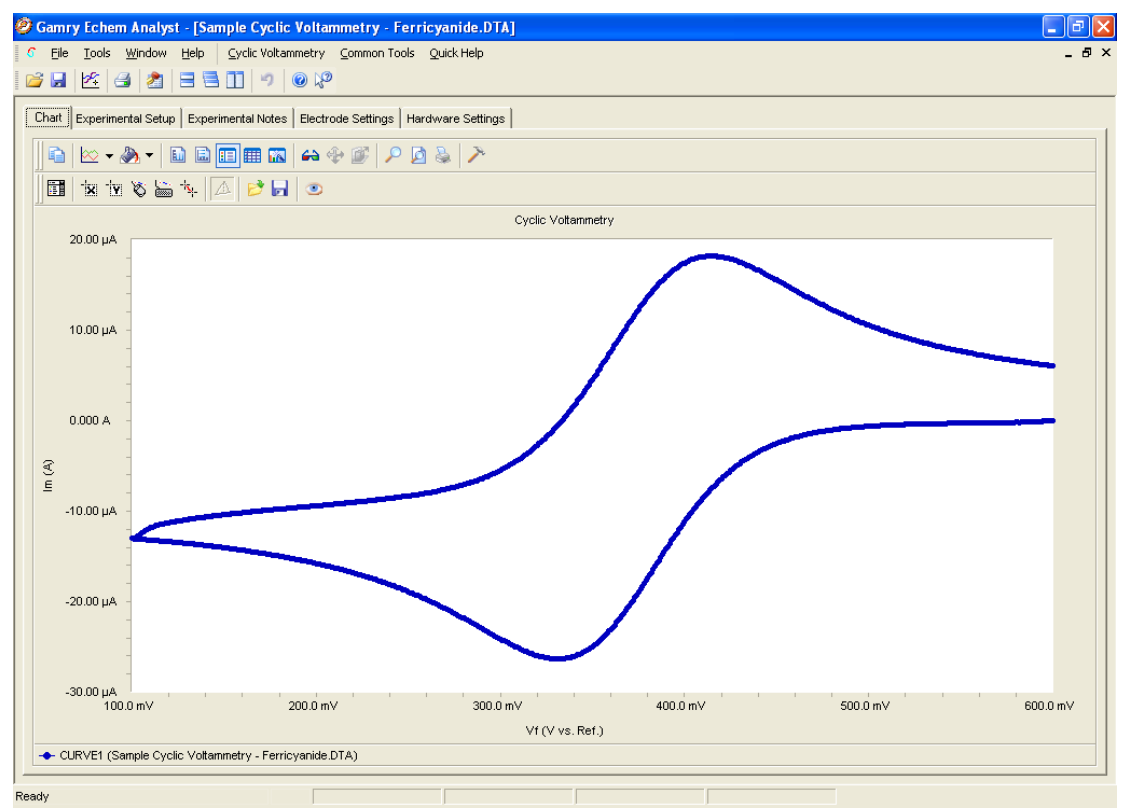

### <span id="page-23-1"></span>**Cyclic Voltammetry Special Tools**

This menu analyzes the cyclic voltammetry data.

- 1. In the main menu, choose **Cyclic Voltammetry**.
	- A drop-down menu appears.
- 2. Choose the desired tool:

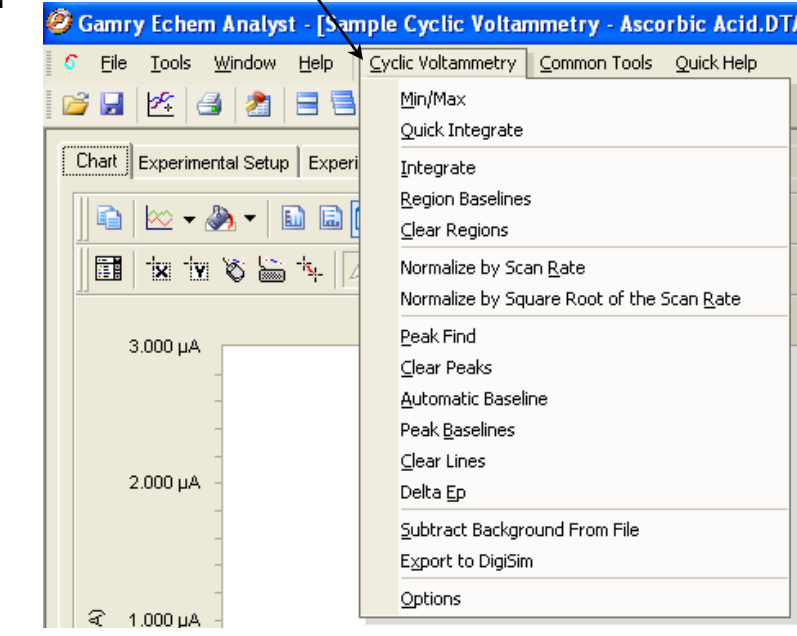

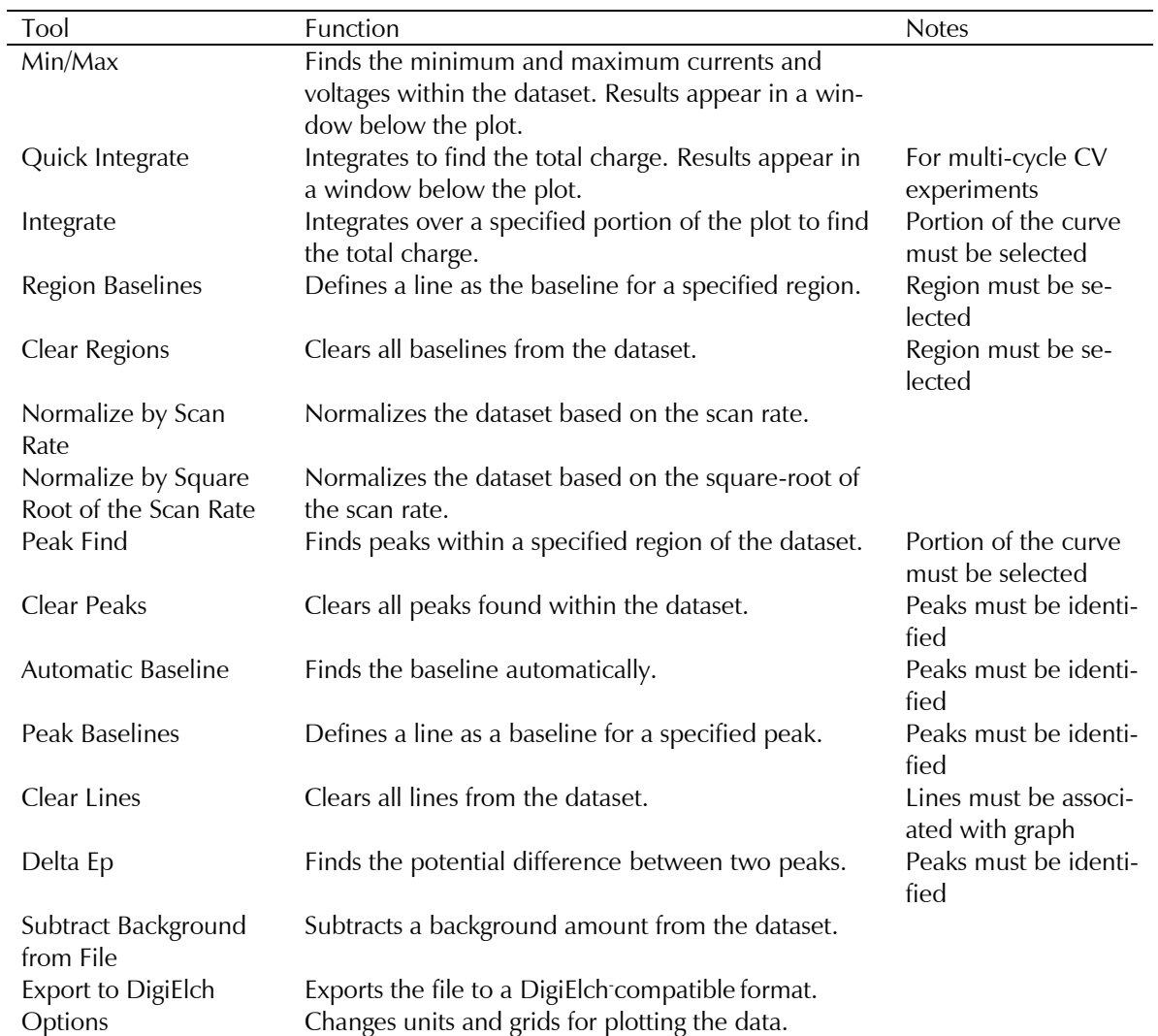

### <span id="page-25-0"></span>**Integrating the Voltammogram**

All integration methods integrate current versus time to get the total charge. There are two different ways to integrate under a curve with Echem Analyst.

### **Quick Integrate**

**Quick Integrate** breaks the data into "curves." Each curve is integrated to a zero current. **Quick Integrate** integrates the entire area of each curve, unless an area is specified using the *x*-region icon.

#### **Integrate**

**Integrate** requires you first to select a portion of the curve. (See how to select a portion of the curve in the "Starting Echem Analyst" chapter.) After an integration is performed, you can change the baseline from the default 0 A to another line, either a line that you draw, or an **Automatic Baseline**.

- 3. Open the data file.
- 1. Select the **Draw a Freehand Line** button.
- 2. Left-click and hold on the graph to place an anchor point. Holding down the mouse button, extend the line with the mouse. Move or extend the line as you wish.

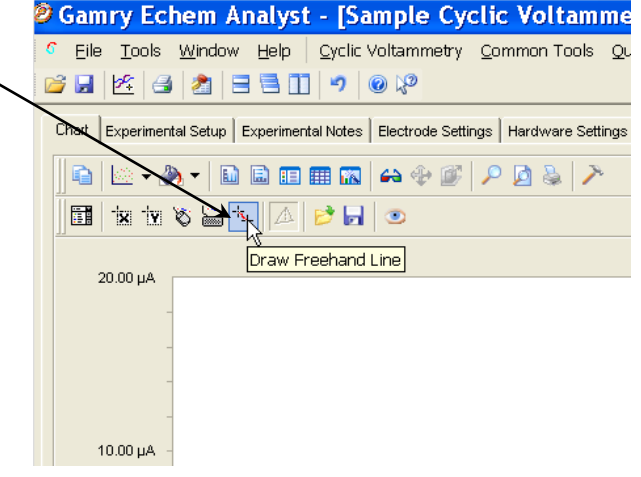

Directions to accept the line are printed at the bottom of the window.

3. Right-click the mouse on the line and either **Accept** or **Delete**. After you accept the

line, it turns from dashed to solid.

4. Select the portion of the curve to integrate. This function is described in detail earlier.

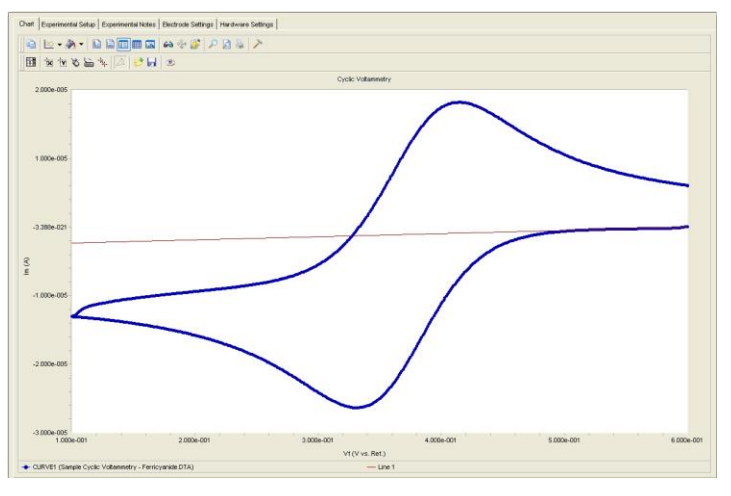

5. Select **Integrate** from the Cyclic Voltammetry menu.

This integrates the section between the curve and the zero A line.

6. To change the baseline to the desired userdrawn line, select **Region Baselines** from the **Cyclic Voltammetry**

menu.

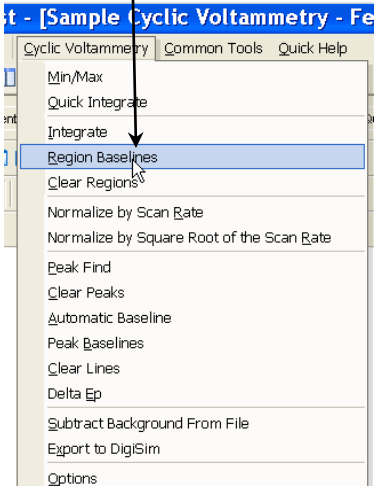

The **Region Baseline Settings** window appears.

7. Select the desired **Baseline** from the available lines. You may draw multiple lines from which to choose.

The integrated region moves from the default 0 A baseline to the user-drawn line.

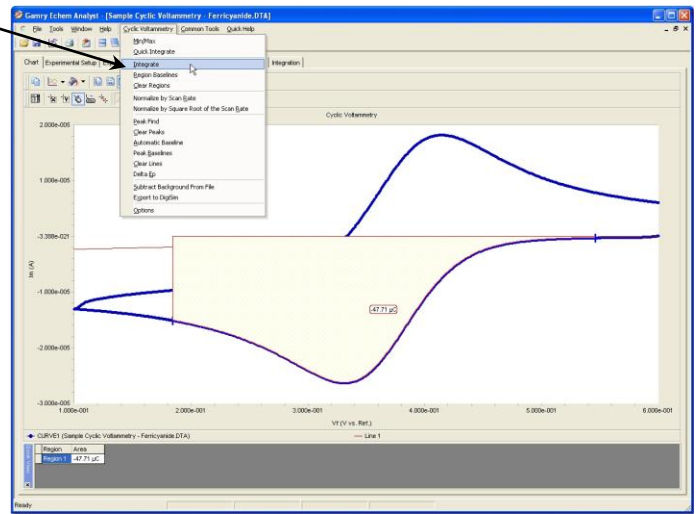

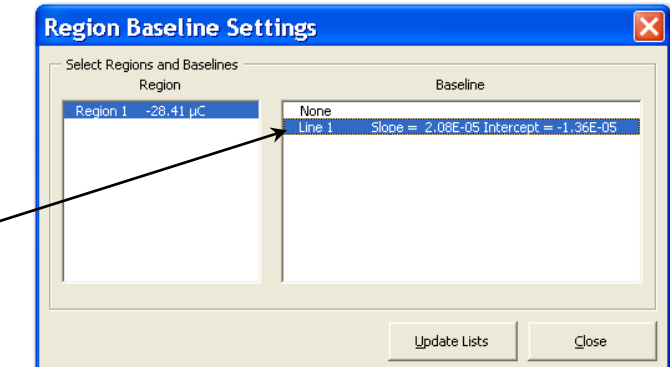

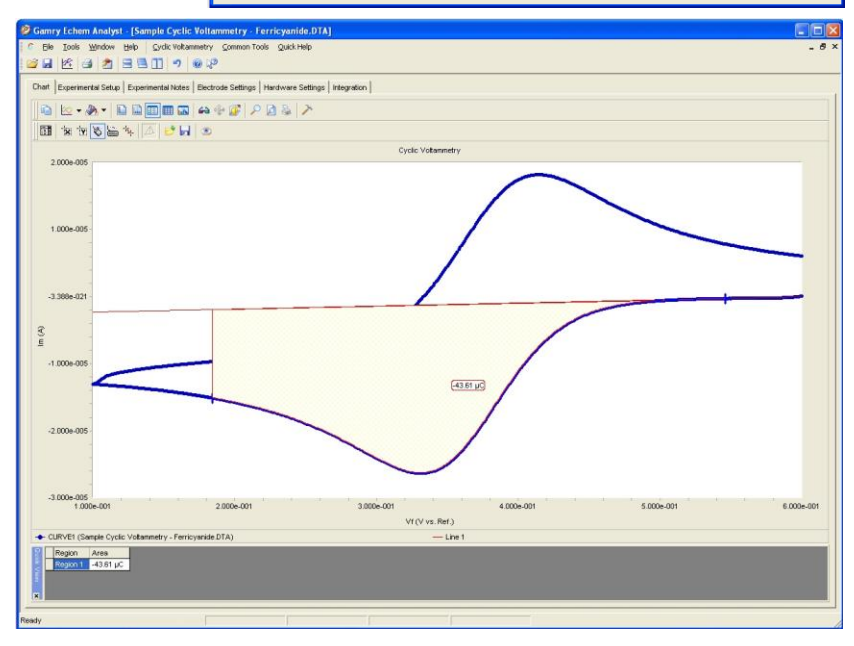

### <span id="page-27-1"></span><span id="page-27-0"></span>**Polarization Resistance Special Tools**

This menu analyzes the polarization resistance data.

1. In the main menu, choose **Polarization Resistance**.

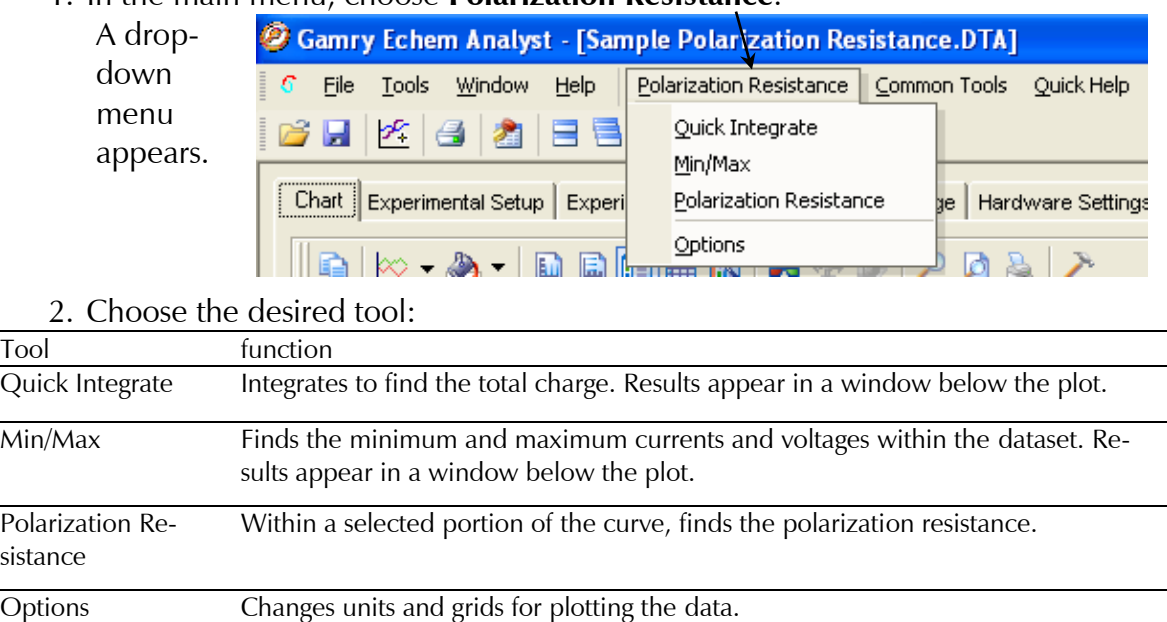

### <span id="page-27-2"></span>**Finding the Polarization Resistance**

#### *Method 1: Manual Entry of the Tafel Constants*

- 1. Select the desired portion of the curve. (See section "Selecting Portions of a Curve for Analysis")
- 2. In the main menu, choose **Polarization Resistance**.

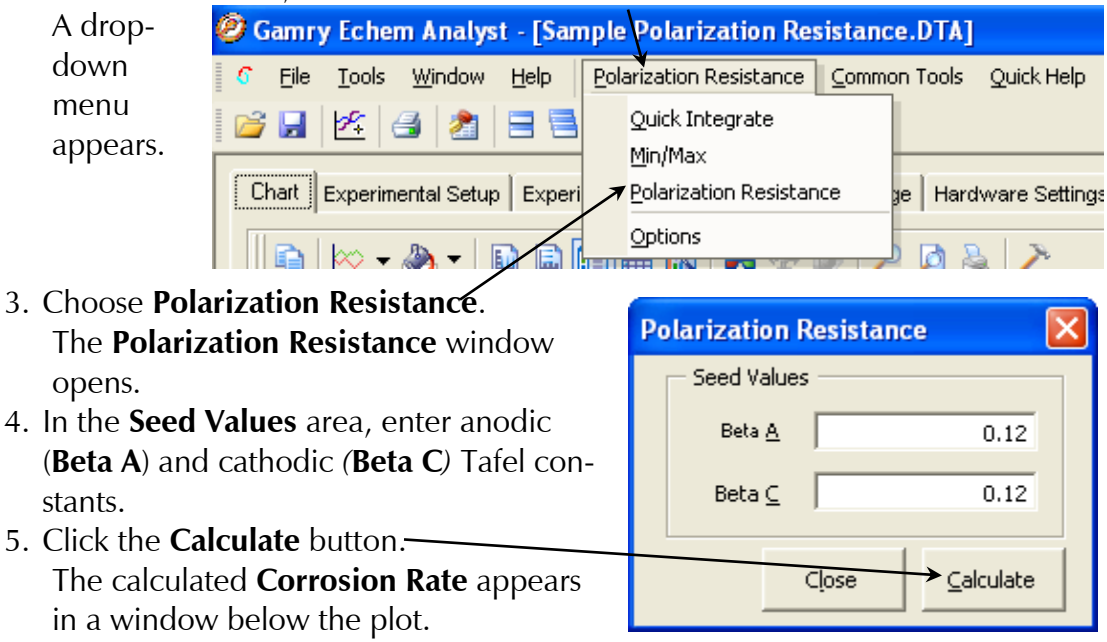

#### *Method 2: Automatic Selection of Voltage Region*

Echem Analyst offers another way to select automatically the voltage region over which this analysis is done.

1. In the Polarization Resistance menu, choose Options.

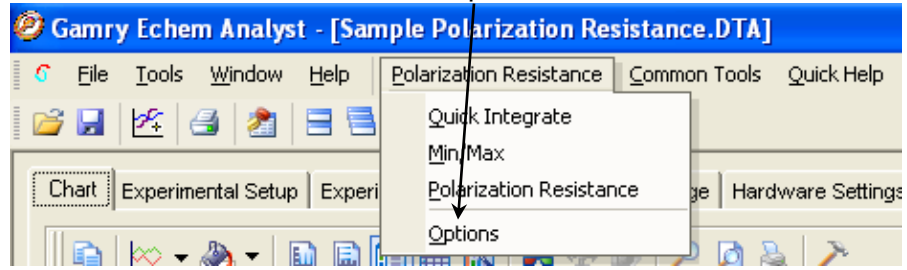

The **Polarization Resistance Options** window opens.

2. Select the **Automatic** radio button, specify the region around Ecorr to use, and click the **Save as Defaults** button*.* You are prompted directly for Tafel constants when a polarization resistance file is opened.

This is how Gamry Instruments' RpEc Trend experiments calculate corrosion rate.

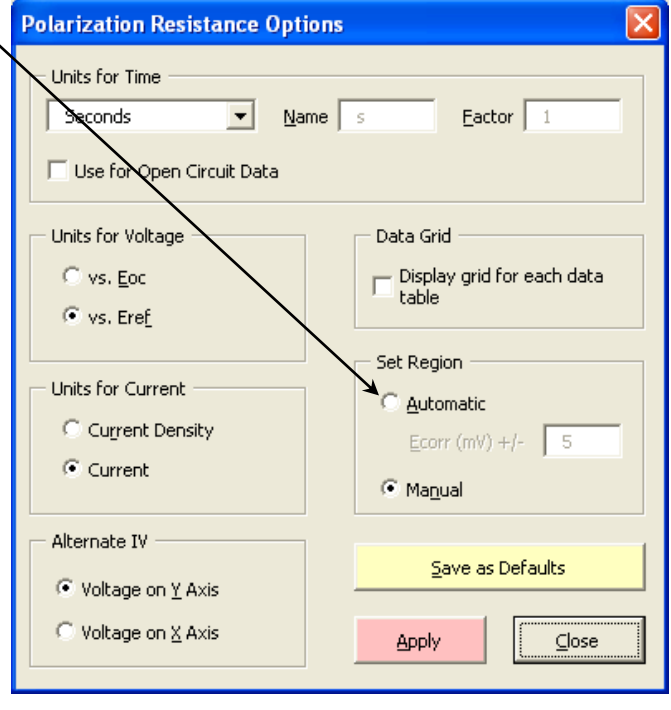

# <span id="page-29-0"></span>**Modeling Potentiodynamic (Tafel) Data**

A Tafel experiment is also a very popular electrochemical corrosion technique.

#### The following analysis is performed on the sample Potentiodynamic data file.

### <span id="page-29-1"></span>**Tafel Fit**

3. Select the region over which to perform the Tafel fit.

This region must encompass the Ecorr (open-circuit potential).

4. Select **Tafel Fit** from the **Potentiodynamic** menu:

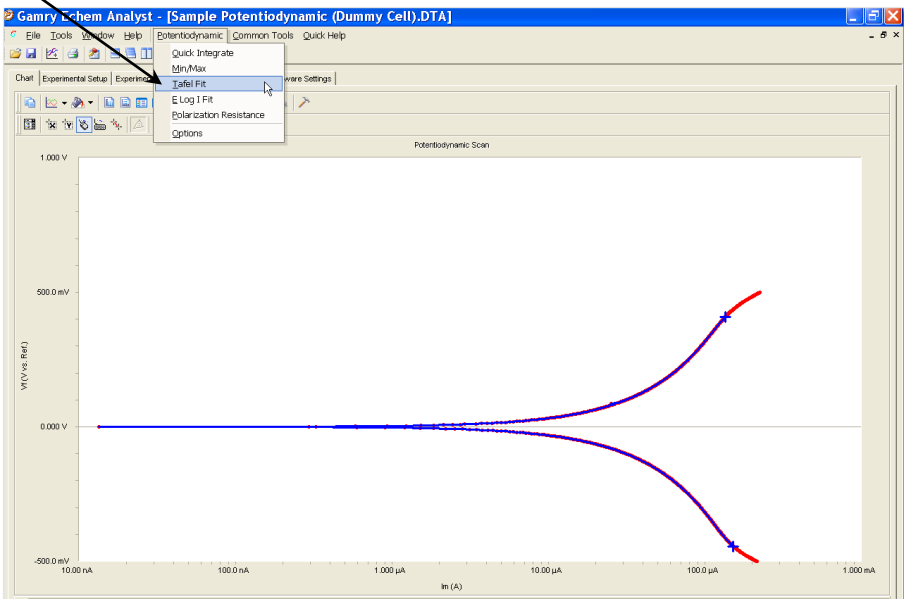

1. A **Tafel Fit** window appears where you may input seed values optionally for the fit. The better the information we provide the fitting routine, the more likely it will be able to generate an acceptable fit.

If you have reasonable starting parameters for the fit, input them in the **Seed Values** area, and check the **Use Seed Values** checkbox. If you do not have any confidence at all in your range of parameters, do not check the **Use Seed Values** checkbox.

We recommend using the seed values supplied by the Echem Analyst.

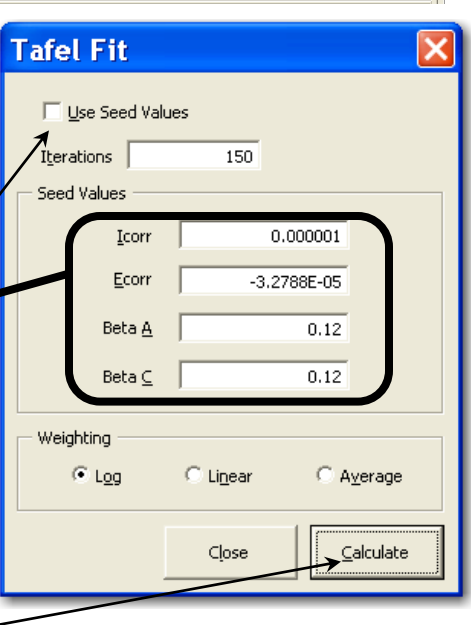

2. Click the **Calculate** button.

When you click the **Calculate** button, the changes can be subtle. The following events occur:

- The parameters in the **Tafel Fit** window become the fit parameters.
- A fit line is displayed on the graph.

• A new **Tafel** tab is created (to the right of the **Hardware Settings** tab) that holds the information about the fit.

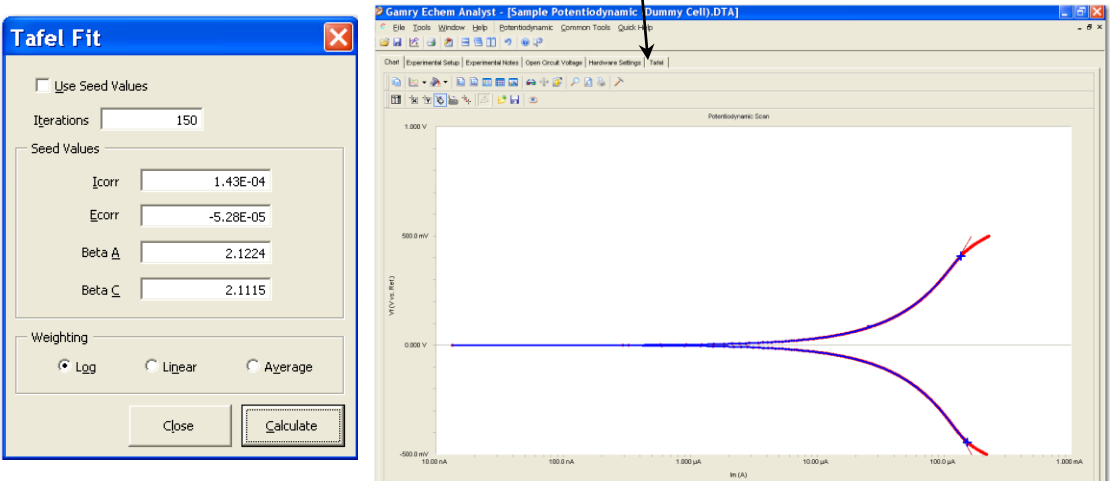

### <span id="page-30-0"></span>**E Log I Fit**

The **E Log I** fit is a useful fit if you want to fit the data one branch (anodic or cathodic) at a time. This can be important if one branch doesn't show linear behavior, but the other does.

The fit is called **E Log I** because of the semi-logarithmic nature of a Tafel plot. The *x*-axis is the logarithm of current, while the *y*-axis is potential on a linear scale.

#### *Method*

5. Select a portion of the curve.

Here you need only the linear section of one of the branches. This selection does not [Eoc (open-circuit potential)].

- 1. In the **E Log I Fit** window, enter an value for **Ecorr**.
- 2. Click the **Calculate** button. A single branch of the Tafel data is fit. The fit is shown on the graph, and the results of the fit are contained in a new **E Log I** tab.

You can run a Polarization Resistance fit on these Potentiodynamic data, if the axes of current are changed to the linear scale. Generally

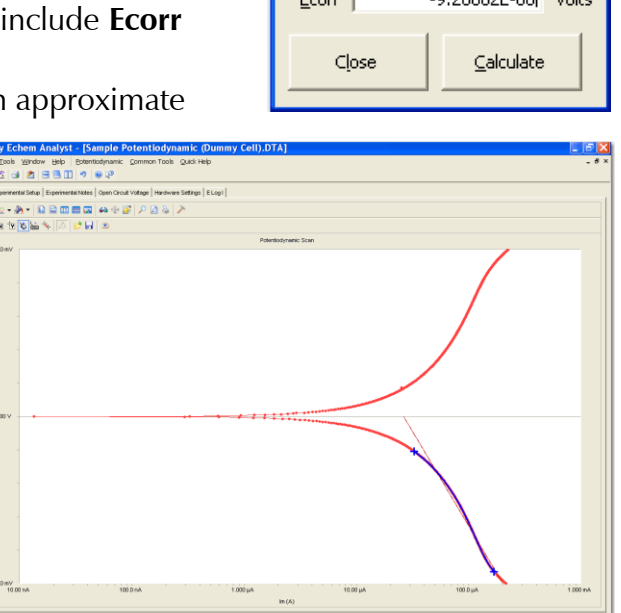

**E** Log I Fit

 $\frac{1}{2}$ 

we suggest running a separate experiment on a new sample of the same material because of the more-polarizing, more-destructive nature of the Potentiodynamic experiment.

<span id="page-31-0"></span>The data-analysis features shown here are common to many of the AC-based techniques. By far the most popular type of AC experiment is Potentiostatic EIS.

### <span id="page-31-1"></span>**Bode and Nyquist Plot View**

Click the **Bode** tab or the **Nyquist** tab of the plot you prefer to work with. All fits are displayed on both the Bode and Nyquist plots. Because they are different representations of the same data, the fit results are identical.

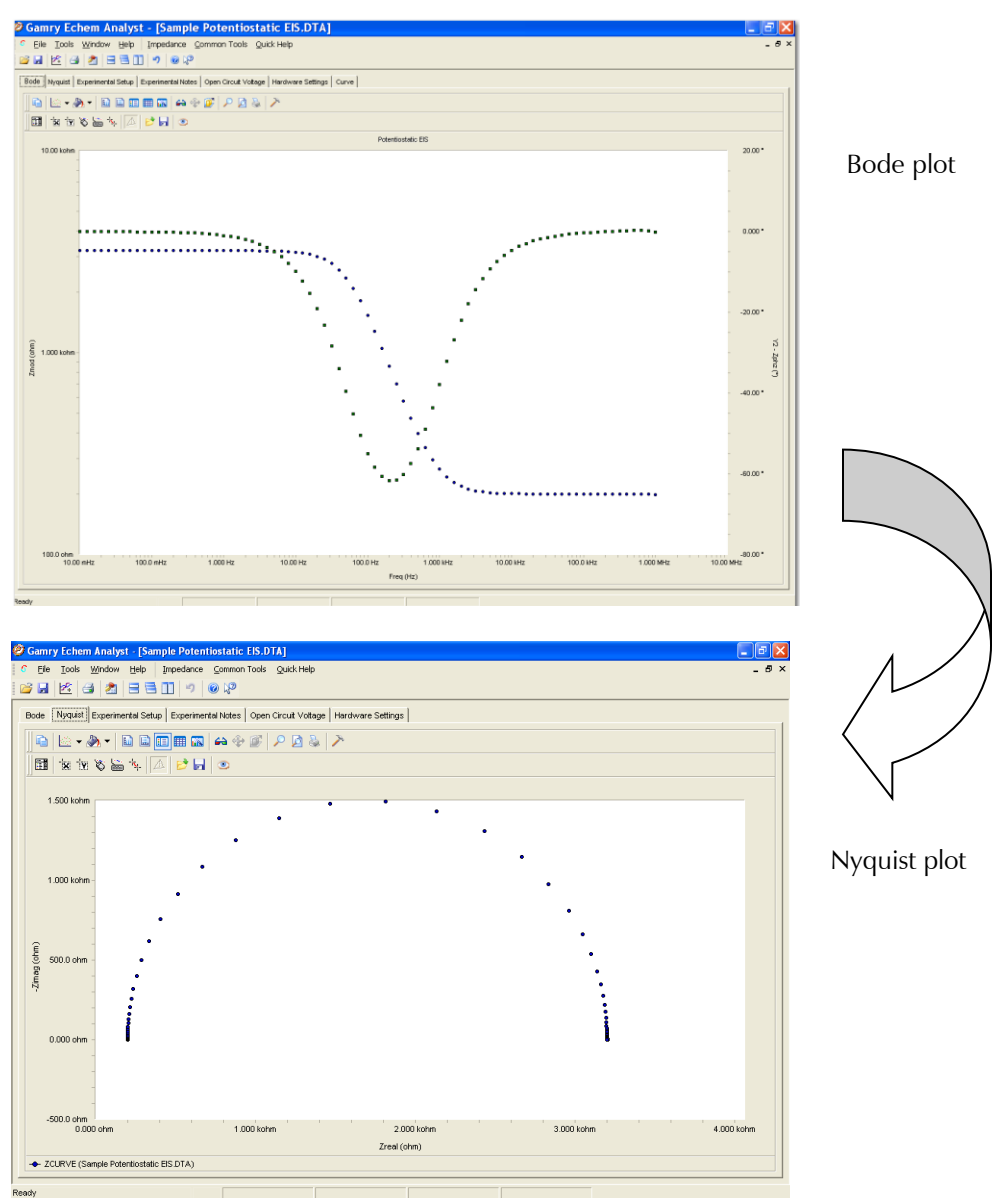

### <span id="page-32-0"></span>**EIS Special Tools**

EIS data-analysis uses an equivalent-circuit approach. This menu creates and runs fits for EIS data. Commands in this menu allow you to build an equivalent-circuit model in the **Model Editor**, then fit that model to your data. This menu also lets you run advanced procedures, such as **Subtract Impedance**, and run Kramers-Kronig transforms.

6. In the main menu, choose **Impedance**.

A drop-down menu appears.

7. To create Gamry Echem Analyst - [Sample Potentiostatic EIS.DTA] or edit an Impedance Ġ File Tools Window Help Common Tools Quick Help equivalent circuit, Model Editor 序 Ы æ 目見 choose Fit A Model (Levenberg-Marquardt Method) **Model Edi-**Bode Nyquist Experimental Setu Fit A Model (Simplex Method) Subtract Impedance... **tor**. h  $\mathbf{m}$   $\mathbf{E}$   $\mathbf{r}$ Kramers-Kronig The **Impedance**  Clear All Fits 鬬 **XY & & Y Model Ed-**Options **itor** win-

dow appears. See the next page for how to use it.

- 1. Choose your fitting method.
	- o To fit the data using the Levenberg-Marquardt method, choose **Fit A Model (Levenberg-Marquardt Method)**.
		- The **Select Model File** window opens.
		- Choose the appropriate model file, and click the **OK** button.
	- o To fit the data using the Simplex method, choose **Fit A Model (Simplex Method)**.
		- Simplex method weighs the user's seed values less. We recommend using the Simplex method.
- 2. To subtract an impedance from the data, choose **Subtract Impedance…***.*

#### The **Impedance Subtraction** window appears.

Choose:

Element Choose a circuit element from the drop-down menu. Model Browse for a previously defined model. Spectrum Browse for a data-set. Click the **Close** button.

3. To use the Kramers-Kronig method, choose **Kramers-Kronig**.

Kramers-Kronig is a model-independent transform that checks the EIS data for consistency.

The **Kramers-Kronig** window appears.

- 4. To clear all fits from the plot, choose **Clear All Fits**.
- 5. To change time or impedance units, choose **Options**. This option let you normalize the data and fits to the normalized area.

#### *The Model Editor*

The **Impedance Model Editor** allows you to create an equivalent circuit, via a drag-and-drop method.<br>[  $\frac{2}{3.64}$  Impedance Model Editor - [untitled]

**There** 

are several preloaded models. Often users find it convenient to start with one of these models and edit it as need-

 $\rightarrow$  DON'T

ORGET!

ed.

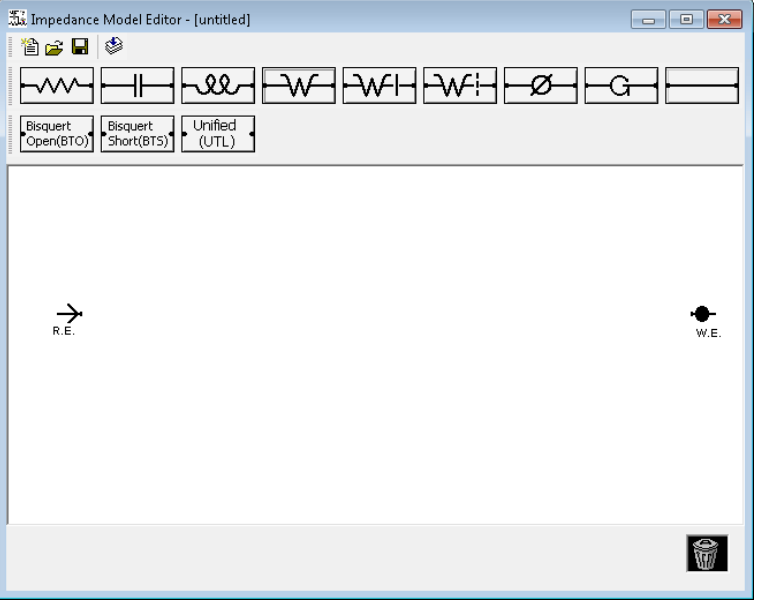

#### *Circuit Elements*

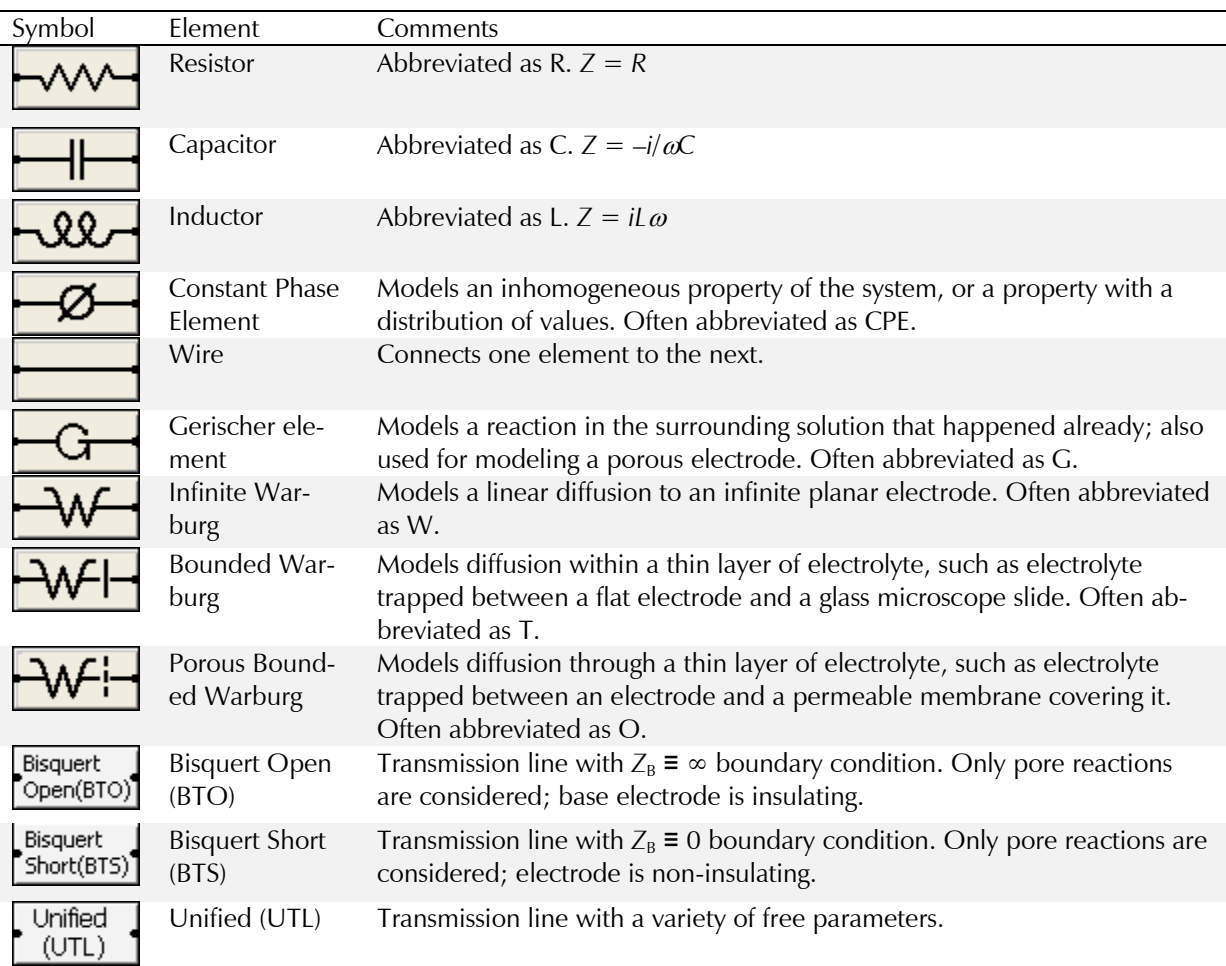

#### *Building an Equivalent Circuit*

1. Adding an element

a. Click on an element symbol.

- The element appears in the central window.
	- b. Place the mouse cursor over the element. Left-click and drag to move the element to its desired position.
- 2. Connecting elements
	- a. Click on the **Wire** symbol .
	- b. Left-click one end of the wire and drag the end to the element.

The element's border turns green when the wire's end reaches the element.

- 3. Deleting an element
	- a. Right-click on the element.
- The **Delete** command  $\mathbf{X}$  **Delete** appears.

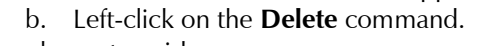

The element vanishes.

Here is an example of a simple equivalent circuit (a Randles model) constructed in the **Impedance Model Editor**:

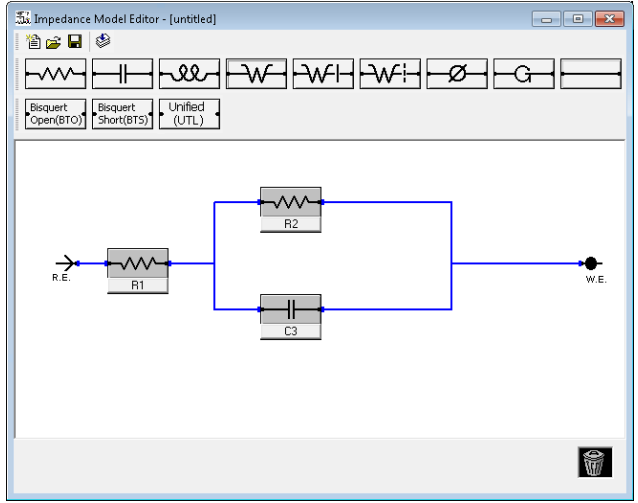

4. Relabeling and fixing parameters for an element

This lets you rename the element, and specify a Lower and Upper Limit for its value. Renaming the element helps you distinguish between elements of the

same type during fitting. Giving the program limits on the parameters may help the mathematical algorithm. For example, we know values are generally positive, so a Lower Limit  $= 0$  is reasonable to set.

a. Left-click on the name of the element (here, R1).

The **Parameter** window appears.

- b. Enter a new **Parameter Name**.
- c. Enter an **Initial Value**, i.e., the first trial value for fitting.
- d. In the **Lower Limit Test** and **Upper Limit Test** fields, enter lower and upper limits, and check the **Enable** checkbox, as desired.
- e. Click the **OK** button.

The **Parameter** window closes, and the element is set to these parameters.

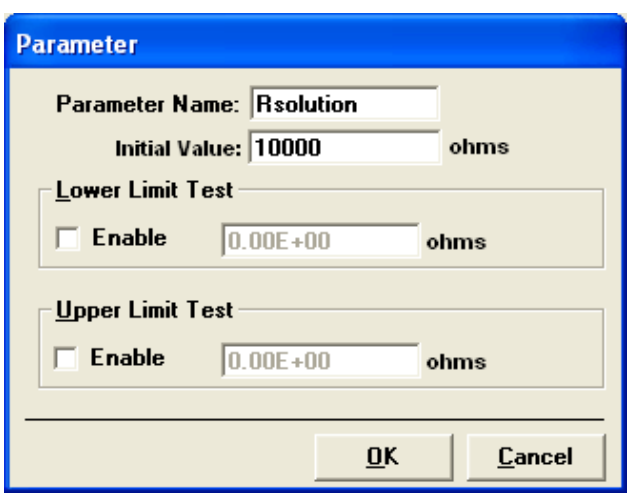

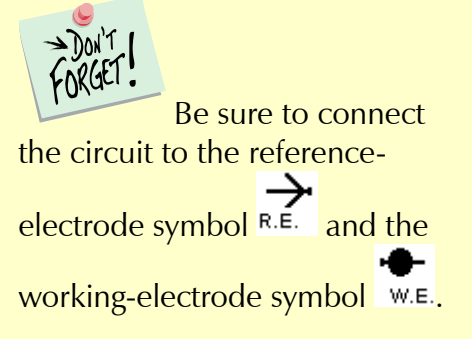

### *Compiling the Equivalent Circuit*

When the equivalent circuit is complete, the circuit can be compiled before use to check for connectivity of the wires. Compiling is only used to check connections 源 Impedance Model Edito

- 1. Click the **Test Compile** button **in the toolbar.** The software compiles the equivalent circuit.  $\overline{a}$ If there is a problem, such as a missing connection, an error message appears, and a red box outlines the problem element:
- 2. Click the **OK** button to continue.
- 3. Inspect the schematic and make necessary corrections.

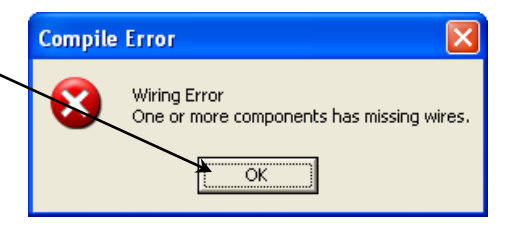

ΠL

If the equivalent circuit compiles properly,

the **Model Editor** window appears:

**Model Editor** 

- 4. Click the **OK** button to continue.
- 5. Save the equivalent circuit with a  $*$ . mdl extension by clicking the **Save** button  $\blacksquare$ .

Medel Test Compile Complete. The model is properly constructed. ÖK 源 Impedance Model Edito êp H

#### The **File Save As** window appears.

The default folder for saving model equivalent circuits is the Models folder.

6. Name and save the file here, or choose a different folder. The model shown above was saved as trial model.mdl.

> The **File Save As** window closes.

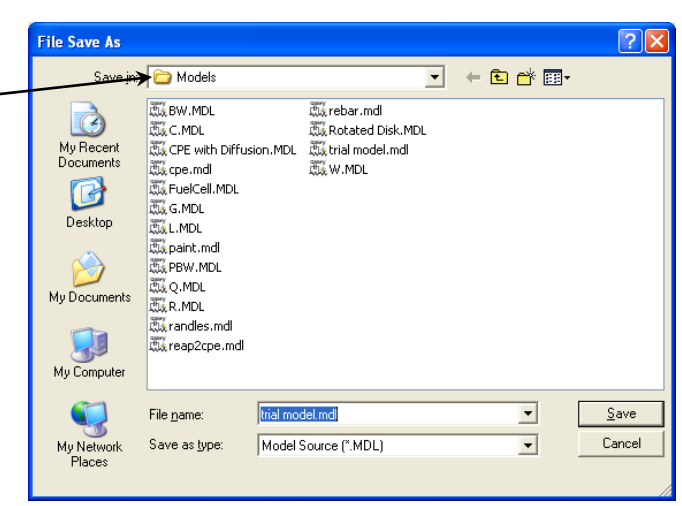

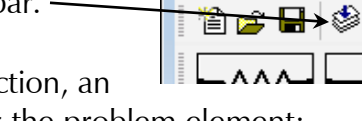

## <span id="page-36-0"></span>**Fitting the Data to the Equivalent-Circuit Model**

1. With the data open and plotted, click **Impedance**, and choose **Fit A Model (Simplex Method)**.

The **Select Model File** window appears.

2. Choose the desired model.

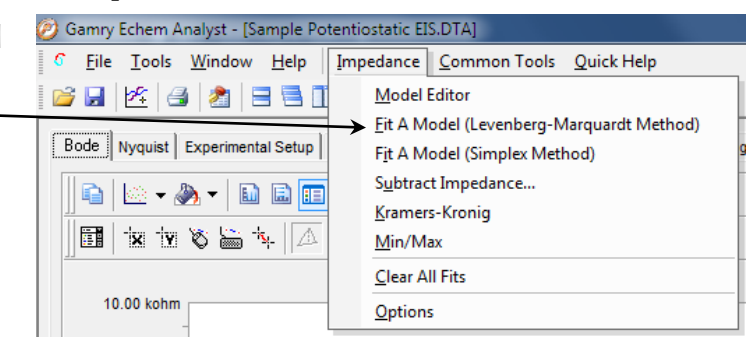

The default folder for models is the Models folder. This Models folder is in the C:\Documents and Settings\All Users\Application Da-

ta\Gamry Instruments\Echem Analyst\Models by default. As our example, we choose the model trial model.mdl created previously.

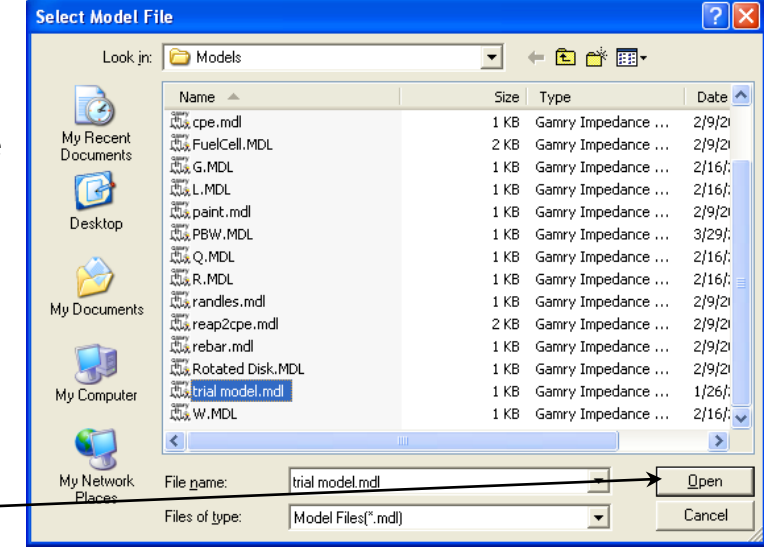

3. Click the **Open** button.

The **Select Model File** window closes, and the **Impedance Fit by the Simplex Method** window appears.

4. Click the **AutoFit** button, *or* set parameters. When setting parameters, choose the **Maximum Iterations** to loop before stopping the fit. Enter estimates for all the circuit elements in the **Model Parameters** area. Fix particular elements by ena-

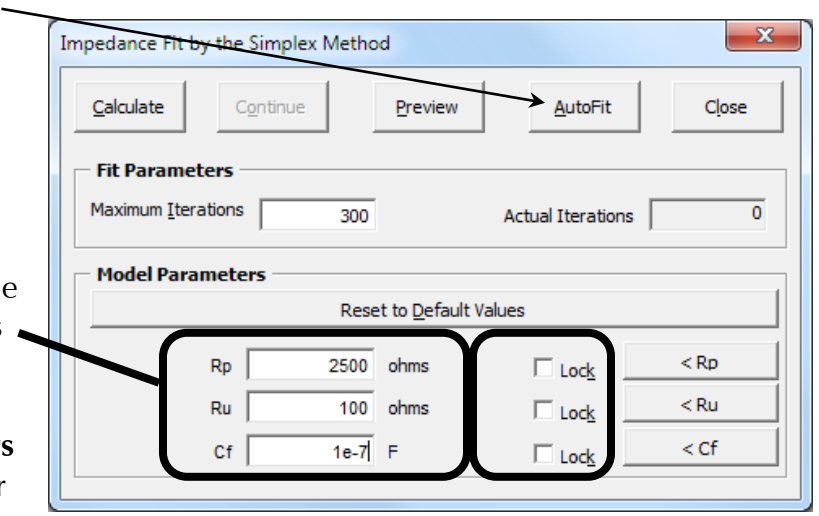

bling their **Lock** checkboxes.

In our example, we try 100  $\Omega$  for Ru, 2500  $\Omega$  for Rp, and 100 nF for Cf and leave all of them free (unlocked).

5. If you don't use the **AutoFit** button, click the **Calculate** button to start the fit. The software attempts to fit the model to the data. When finished, the fitted parameters appear next to each circuit element.

Our model results give

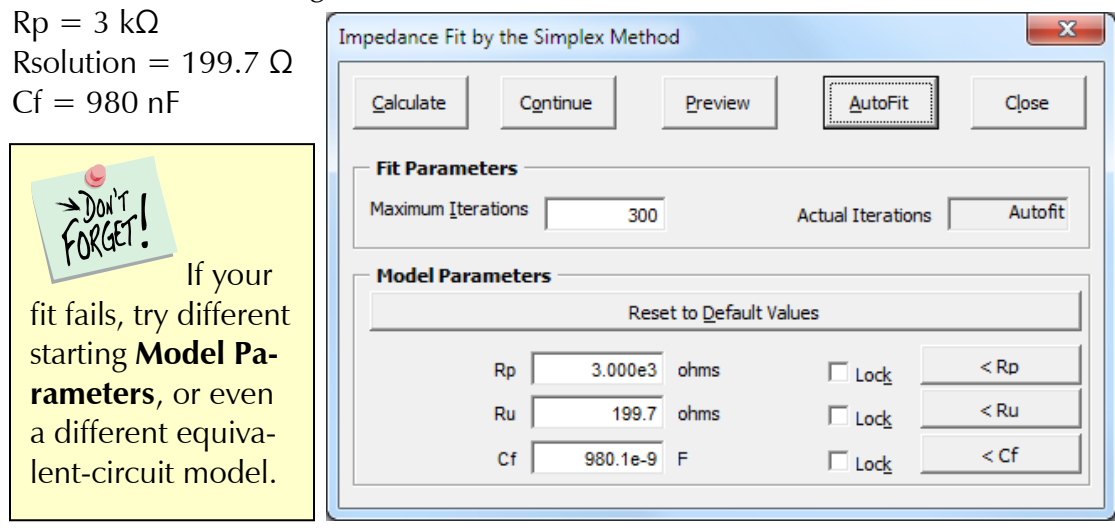

Like other Echem Analyst fits, the fit also appears superimposed upon the data and a new tab is created that contains those results.

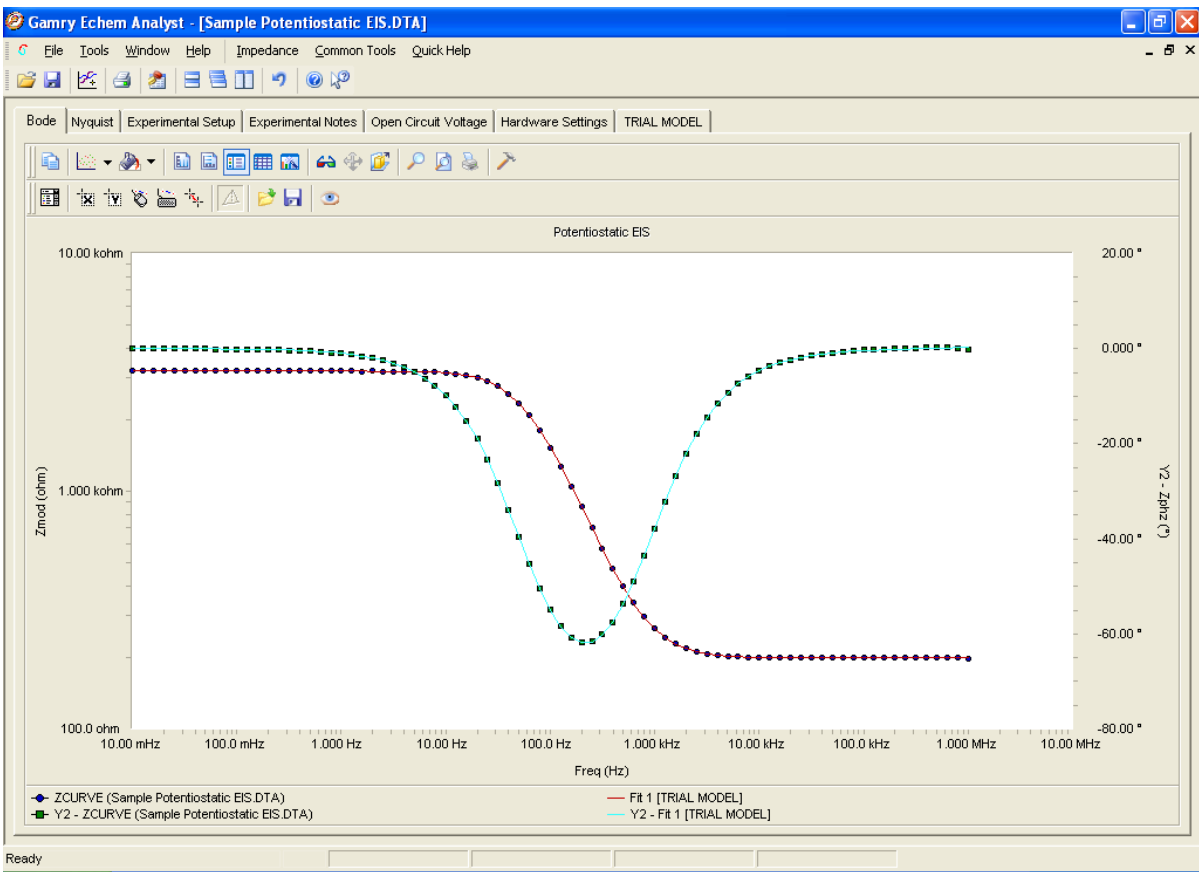

If you try another fit using the same model, this fit will be overwritten. If you fit to another model, the fit results of both models will be displayed.

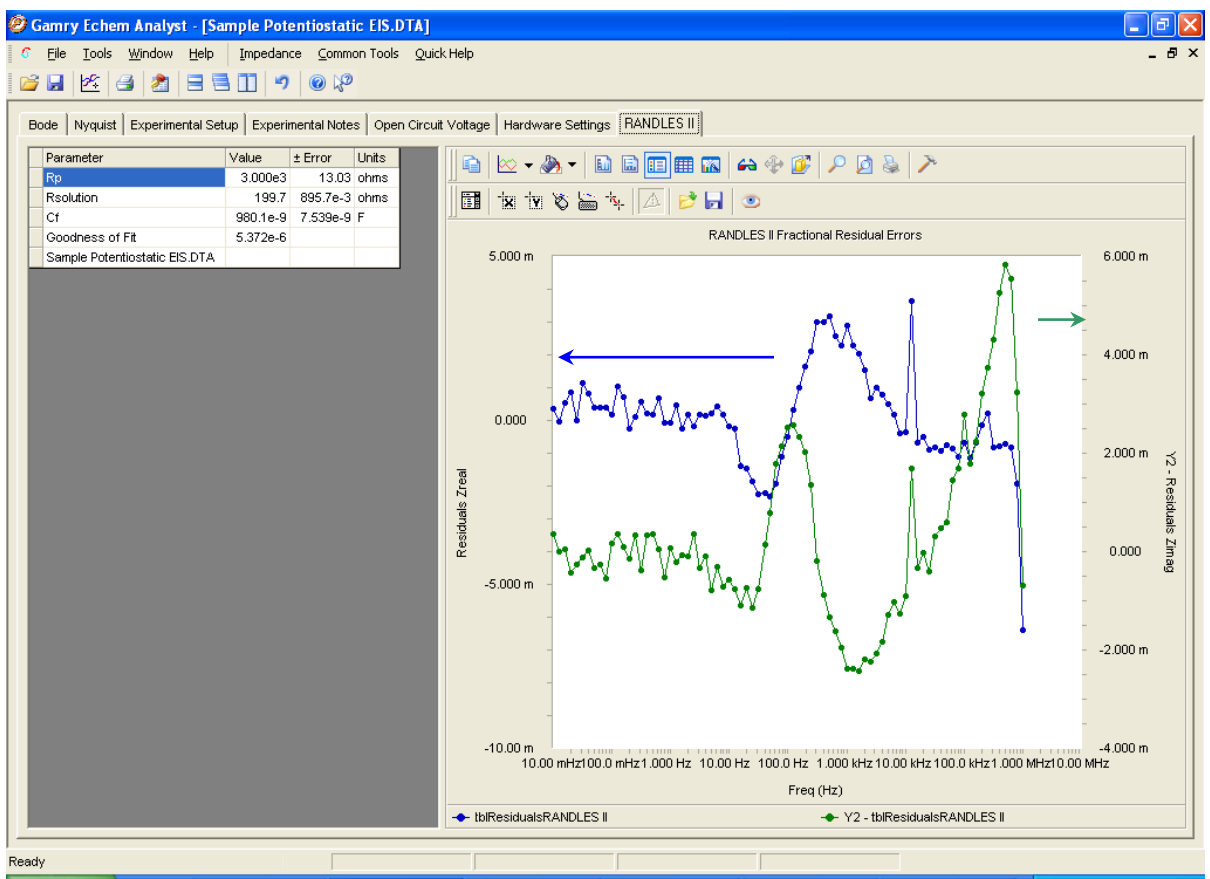

This new tab shows the residual errors and goodness of fit, along with the various plotting tools. Residuals are a point-by-point **Goodness of Fit**, which quantifies how closely the data match the fit. A smaller number indicates a better fit.

The blue data (**Zreal**) correspond to the *y1*-axis (on the left); the green data (**Zimag**) correspond to the *y2*-axis (on the right).

## <span id="page-39-1"></span><span id="page-39-0"></span>**Headings in Data-File Columns**

#### *DC Data Files*

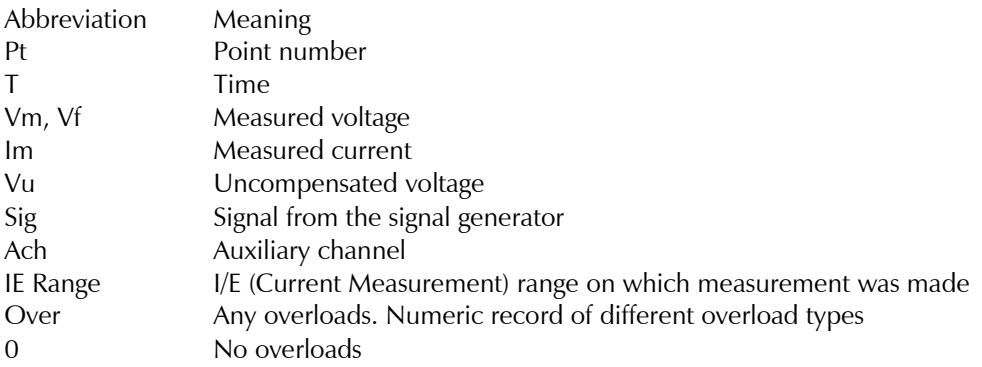

#### *EIS Data Files*

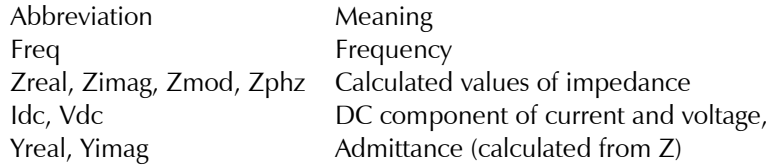

### <span id="page-40-0"></span>**Current Conventions According to Framework™ and Echem Analyst**

The current convention in the Framework software for all experimental packages is that an anodic/oxidation current is positive.

To change the current convention (whether anodic/oxidation currents or cathodic/reduction currents are positive), in the menu **Tools** > **Options** > **Units** tab, specify the current you want represented as positive. The current convention can be changed by editing the experimental script (contact Gamry Instruments or your Gamry Instruments representative if you need to do this). Regardless of the current convention used in the Framework, it can be changed in the Echem Analyst to the one you desire (see below for exceptions).

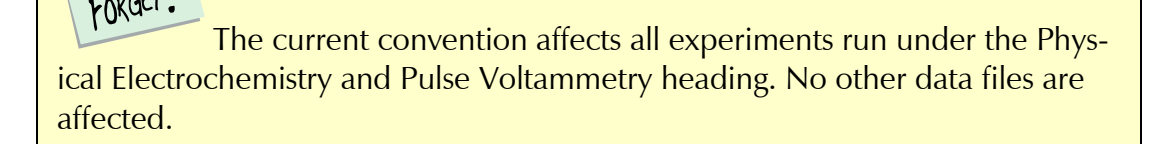

To change the current convention in the Echem Analyst, in the menu **Tools** > **Options** > **Units** tab specify the current you want represented as positive.

To change the current convention in other experimental packages (DC Corrosion, EIS, etc.) please contact Gamry Instruments or your Gamry Instruments representative.

### <span id="page-40-1"></span>**To Edit Visual Basic Scripts:**

1. In the toolbar, choose **Tools**.. A drop-down menu appears.

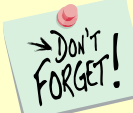

 $\rightarrow$  Don't

Echem Analyst runs on "Open Source" scripts written in VBA. Most customized analysis routines are done by Gamry Instruments in the factory for you, the user, and that makes Echem Analyst extremely flexible. The typical user will never need to edit the scripts for electrochemical analysis.

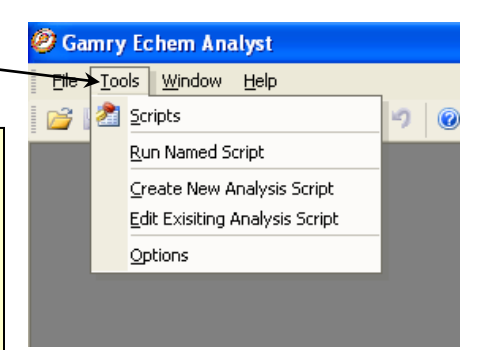

#### <span id="page-41-0"></span>**Simulating an EIS Curve**

It is often useful to simulate the response of an equivalent circuit.

- 1. Launch the Echem Analyst.
- 2. Select **Tools** > **Run Named Script**. Select EIS Model Simulation Script.Gscript.

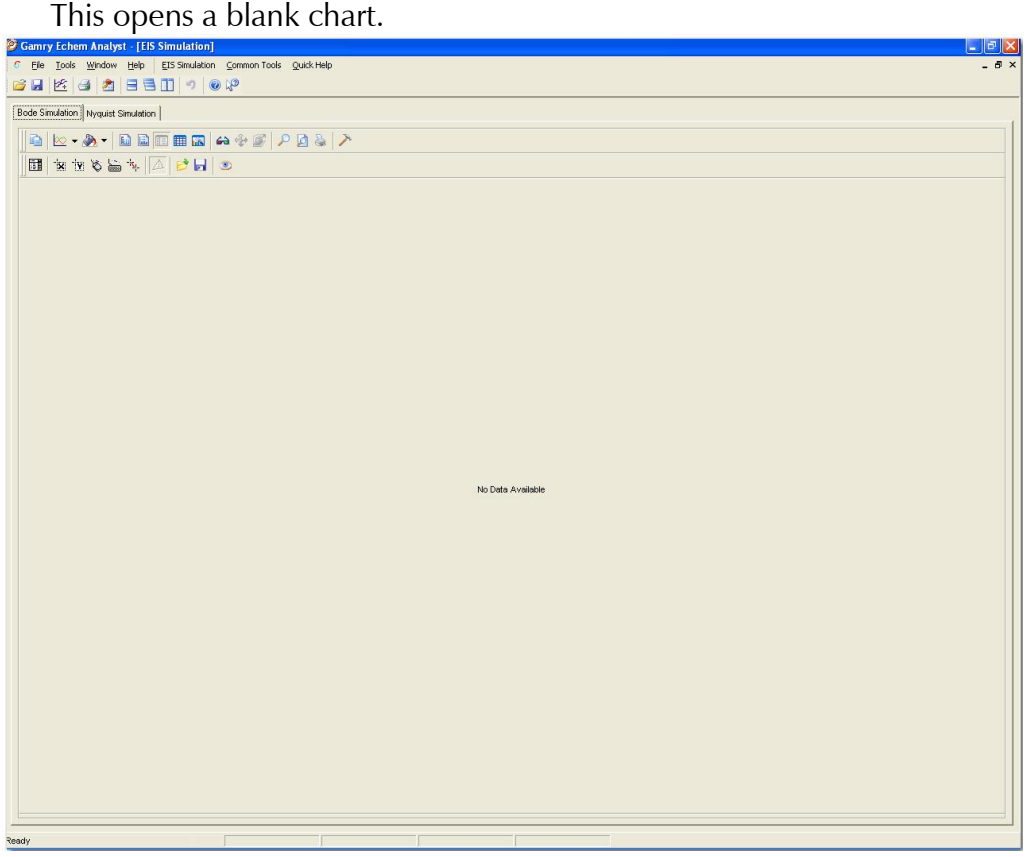

3. Select **EIS Simulation** > **Simulate** (use the Model Editor to build or edit the model).

The **EIS Model Simulation** window appears.

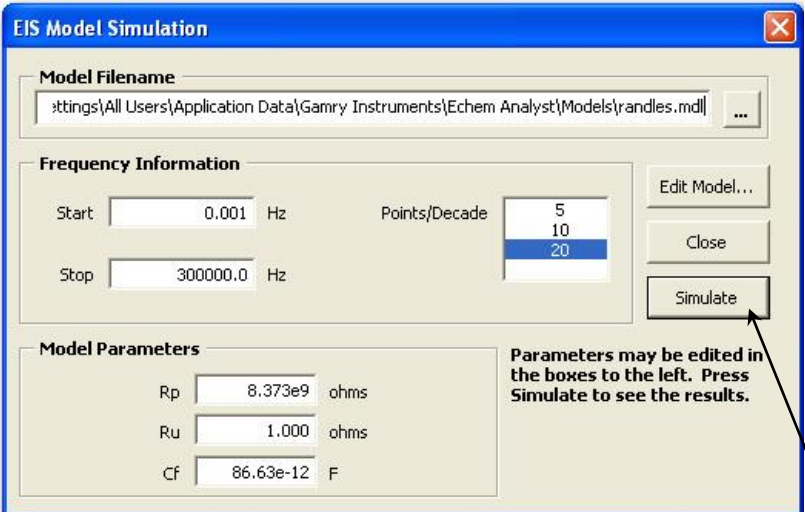

- 4. Select the saved model, and input parameters for the experiment (frequencies and data-point density) and values of all circuit elements.
- 5. Click the **Simulate** button.

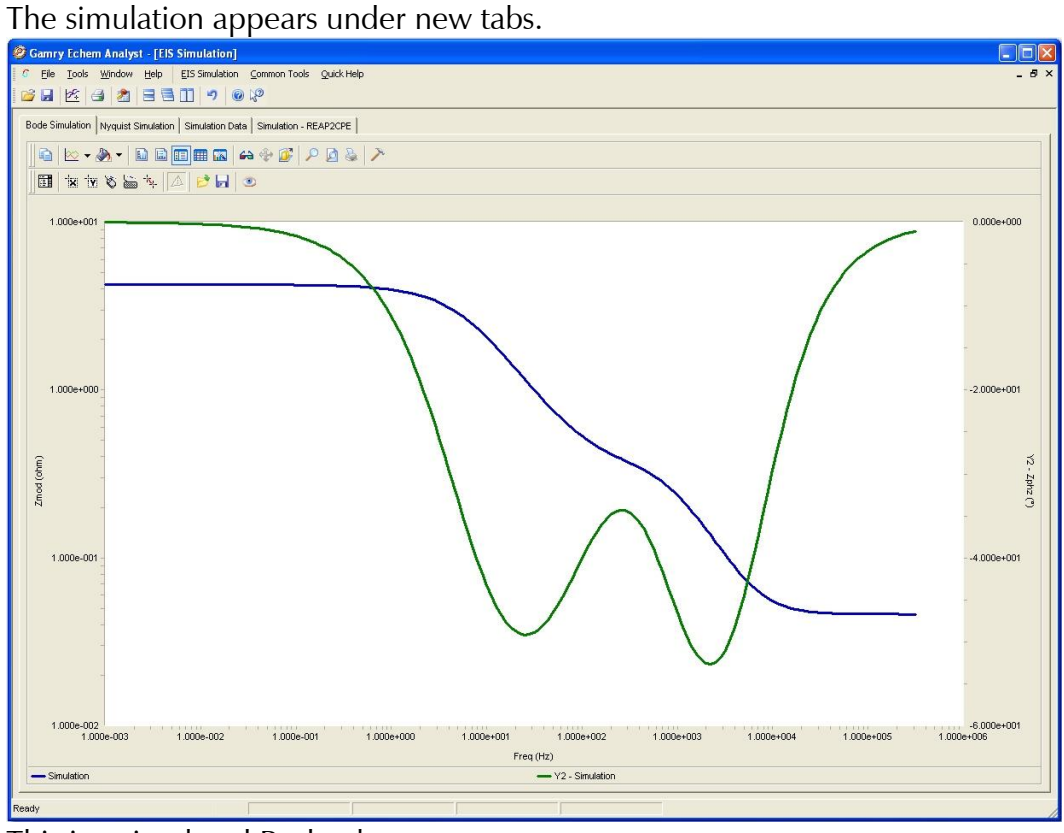

This is a simulated Bode plot.

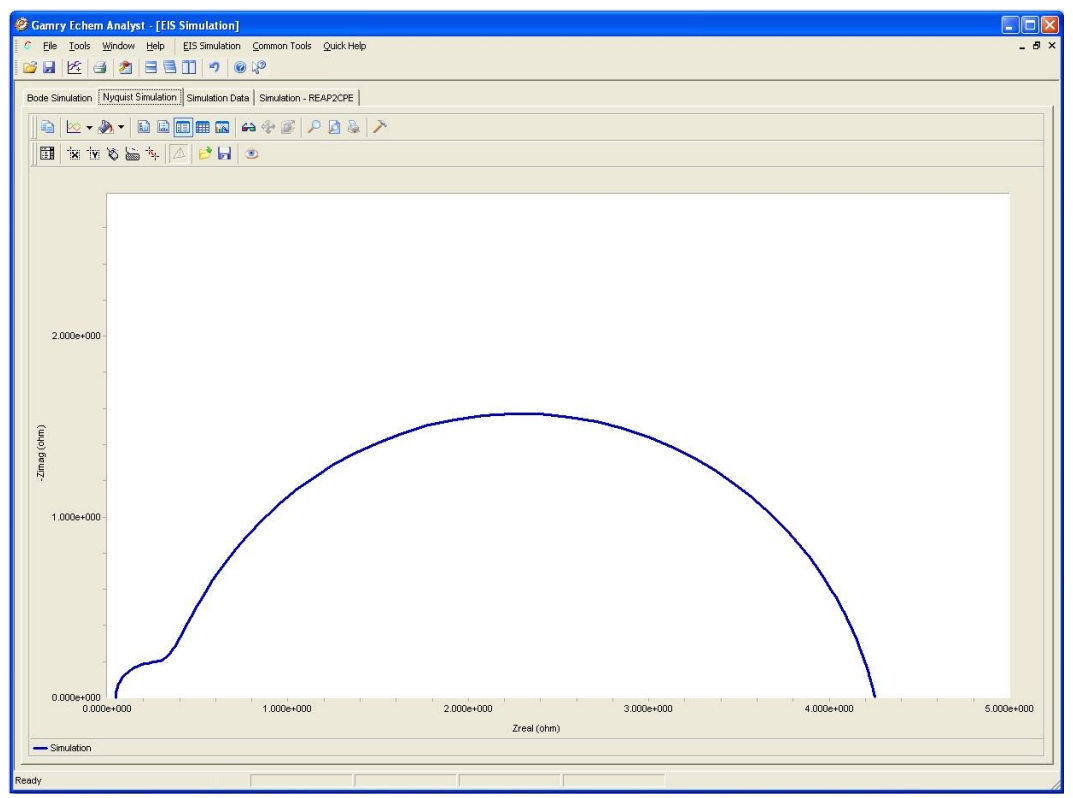

This is a simulated Nyquist plot.

#### Index

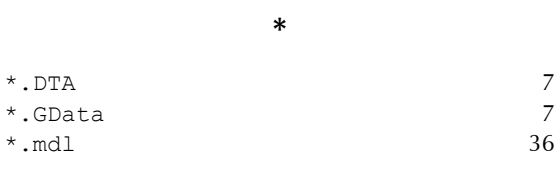

**3**

#### **3D/2D** 10

#### **A**

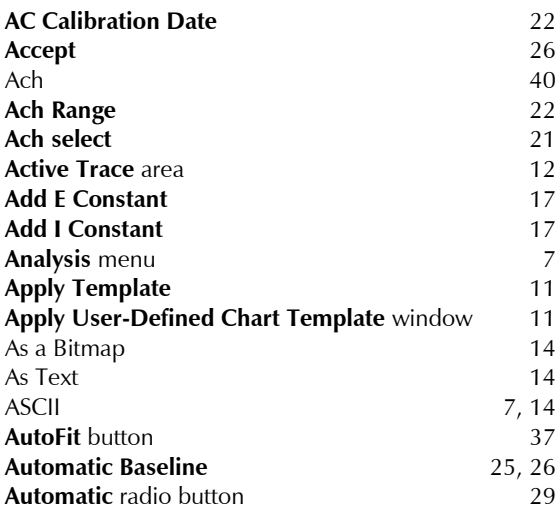

#### **B**

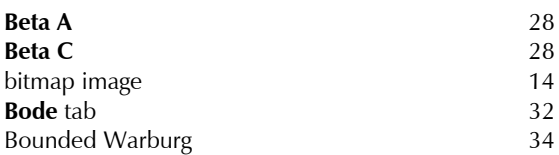

### **C**

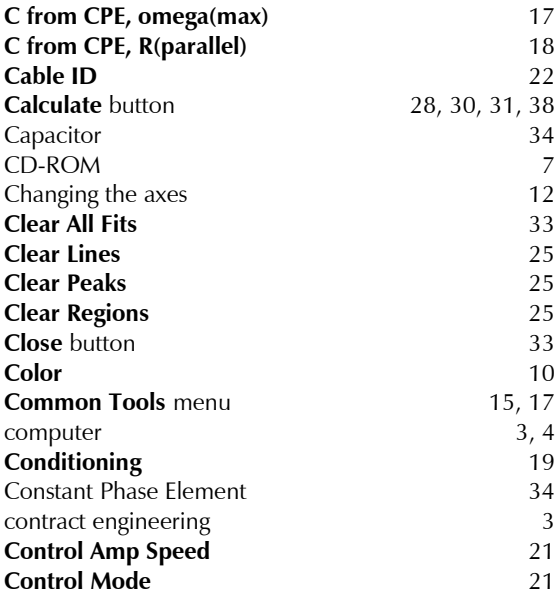

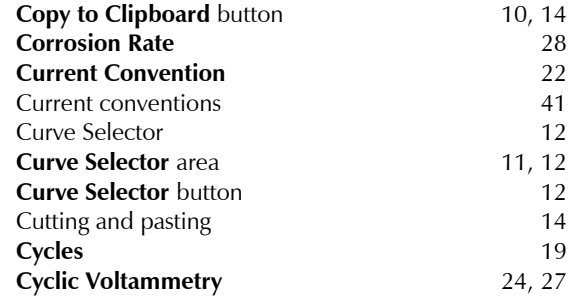

#### **D**

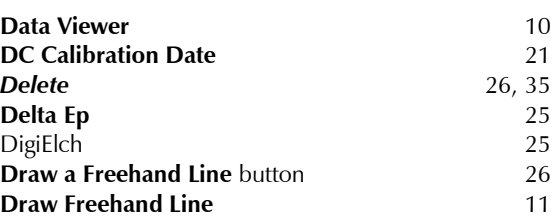

#### **E**

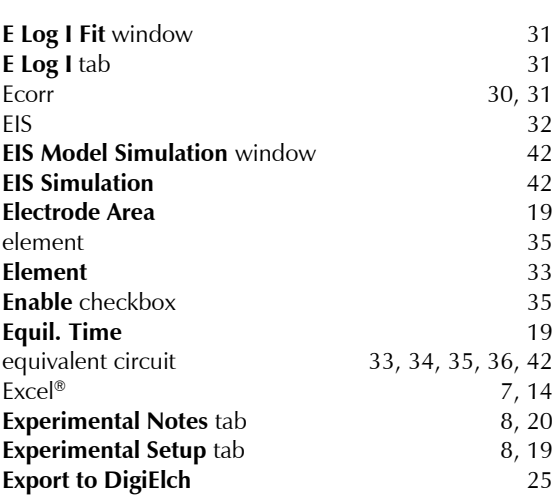

#### **F**

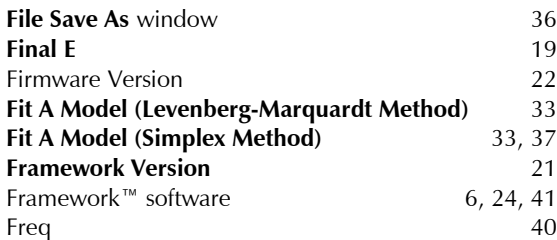

#### **G**

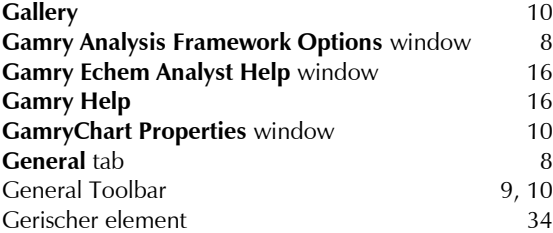

#### **H**

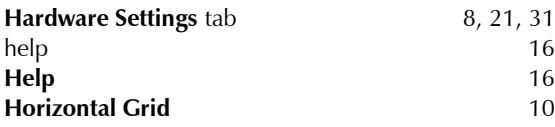

#### **I**

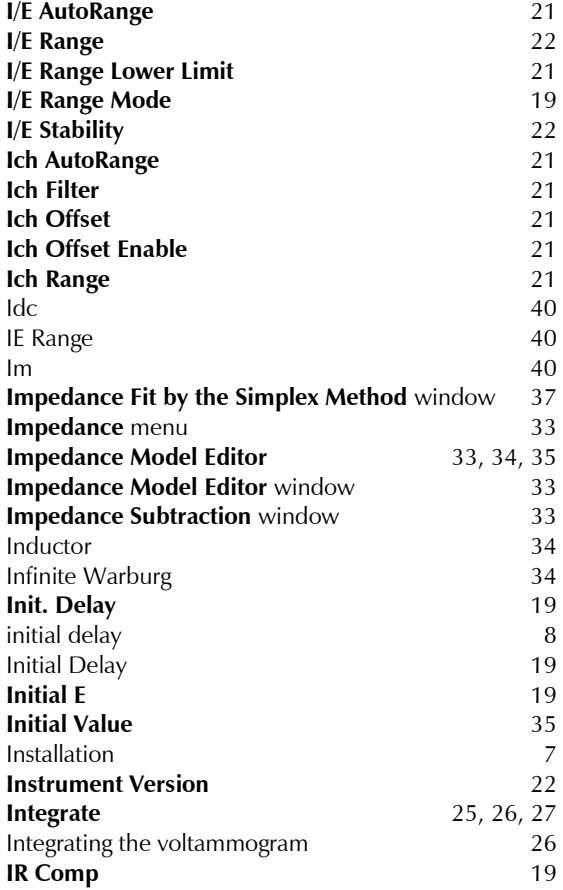

#### **K**

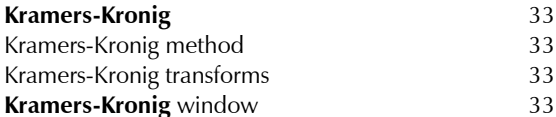

#### **L**

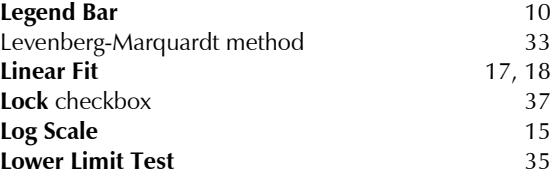

#### **M**

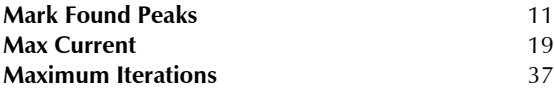

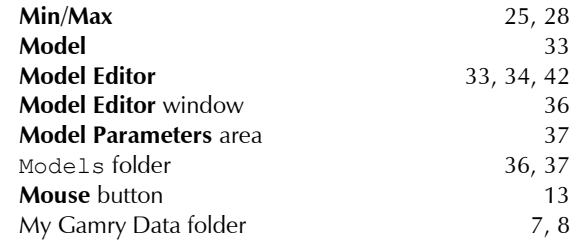

#### **N**

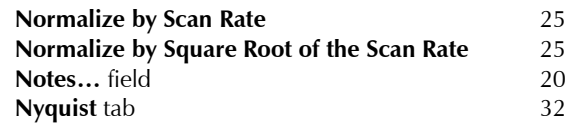

#### **O**

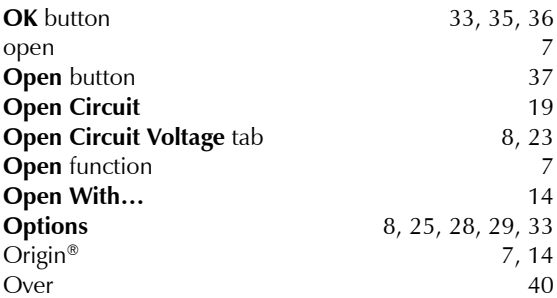

#### **P**

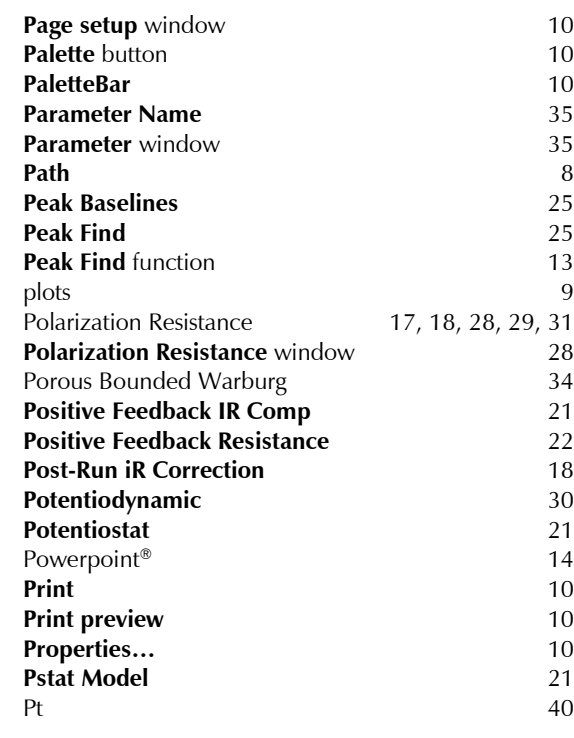

#### **Q**

```
Quick-Integrate 11, 25, 26, 28
```
#### **R**

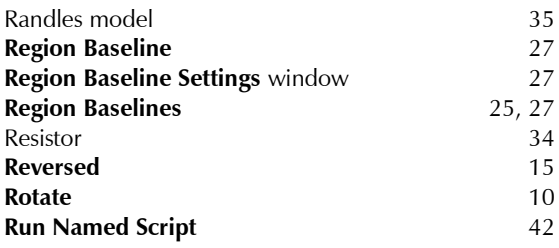

#### **S**

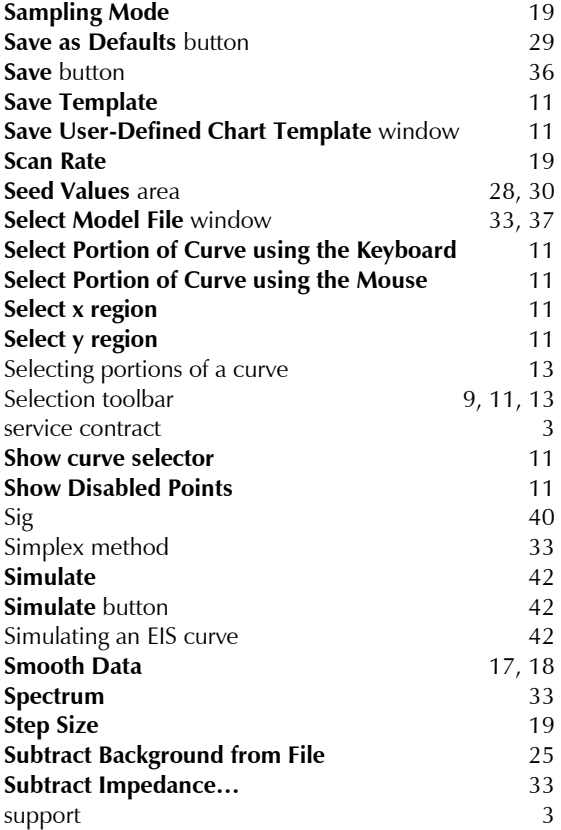

#### **T**

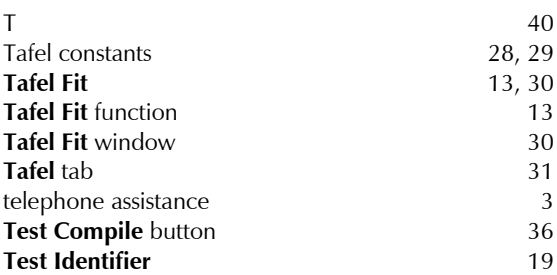

#### **Time** 19 toolbars 9 **Tools** menu 10, 41 **Transform Axes** 18 **Transform Axes** selection 15

#### **U**

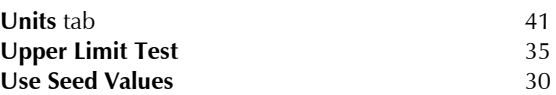

#### **V**

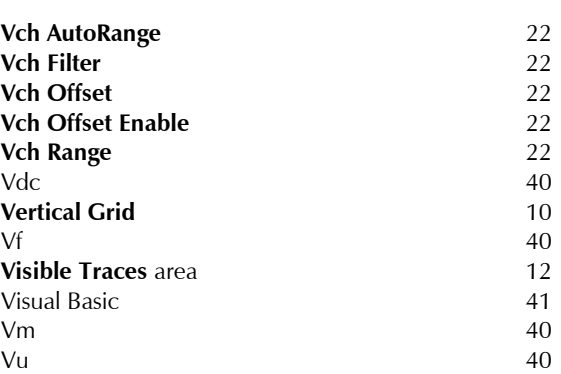

#### **W**

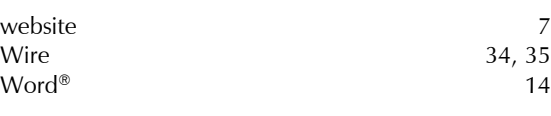

**Y**

#### **X**

**X-Axis** column 12

**Y2-Axis** column 12<br> **Y-Axis** column 12 **Y-Axis** column Yimag 40<br>Yreal 40

#### **Z**

Yreal

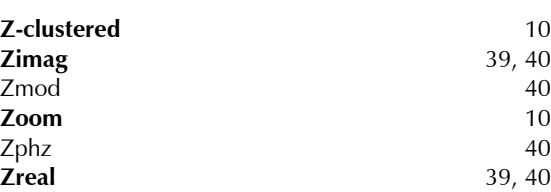